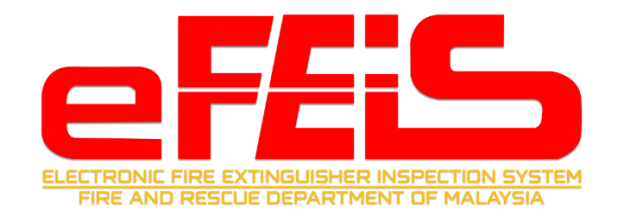

# **JABATAN BOMBA DAN PENYELAMAT (JBPM)**

# **eFEIS 2.0**

**ELECTRONIC FIRE EXTINGUISHER INSPECTION SYSTEM 2.0**

## **MANUAL PENGGUNA**

## **PENGILANG**

**Versi 1.0**

#### **KANDUNGAN**

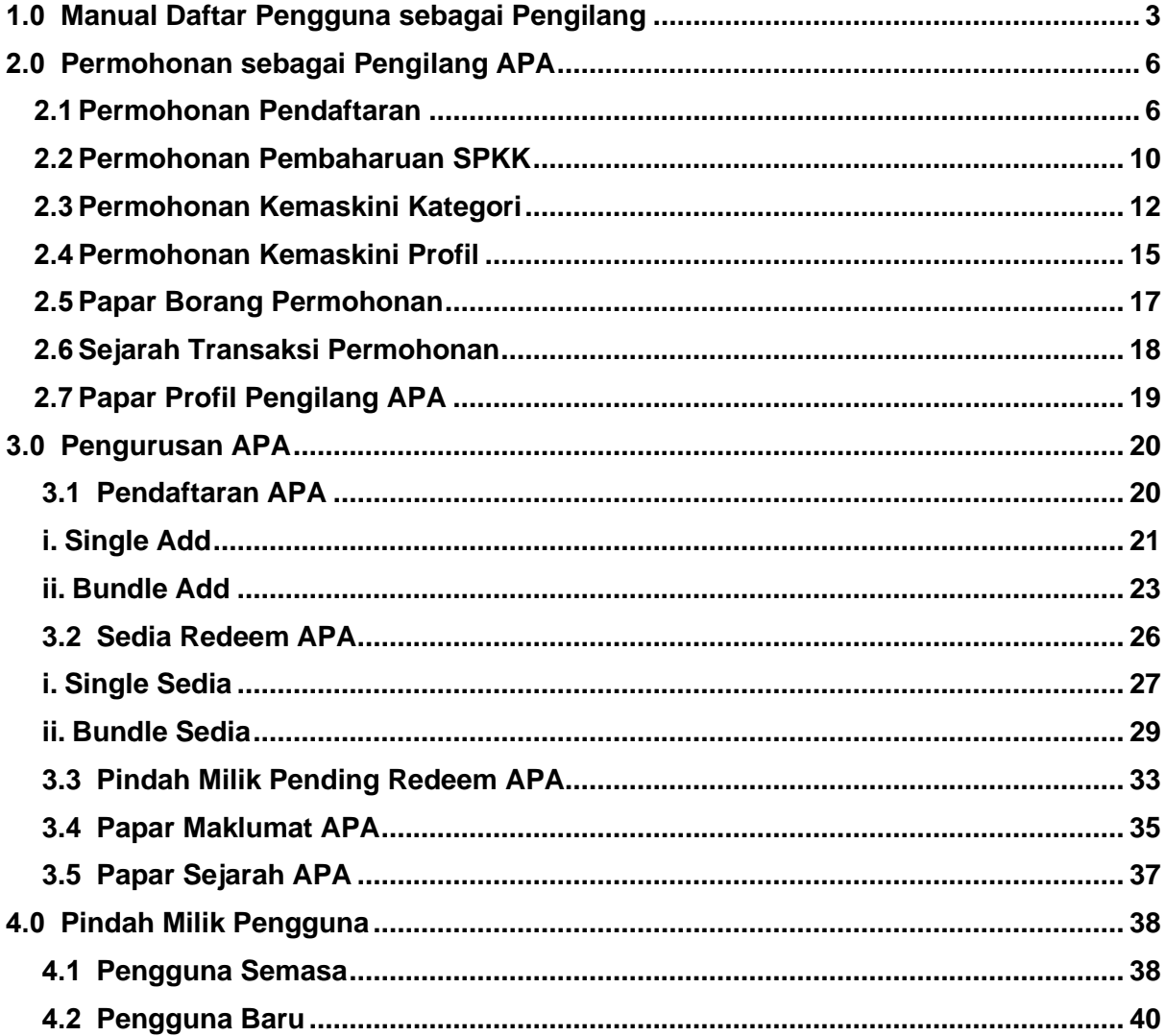

#### <span id="page-2-0"></span>**1.0 Manual Daftar Pengguna sebagai Pengilang**

1. Buka pautan [efeis.bomba.gov.my.](https://efeis.bomba.gov.my/) Sila klik pada menu Log Masuk / Daftar Masuk.

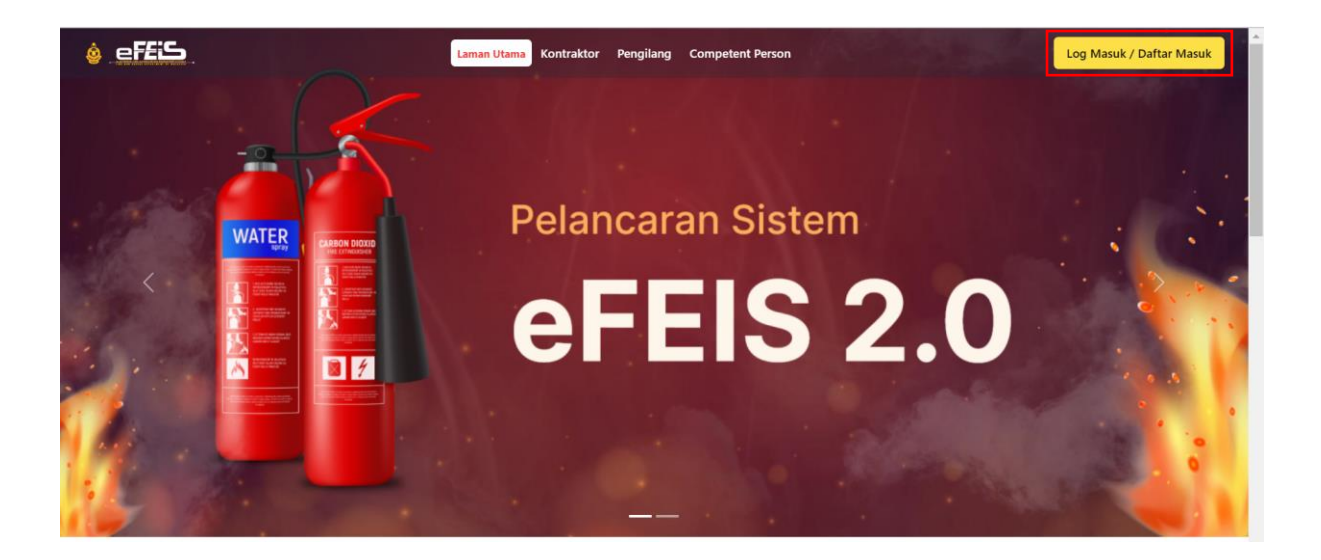

2. Untuk melakukan pendaftaran sebagai pengguna, sila klik pada Belum ada akaun berdaftar? Klik sini.

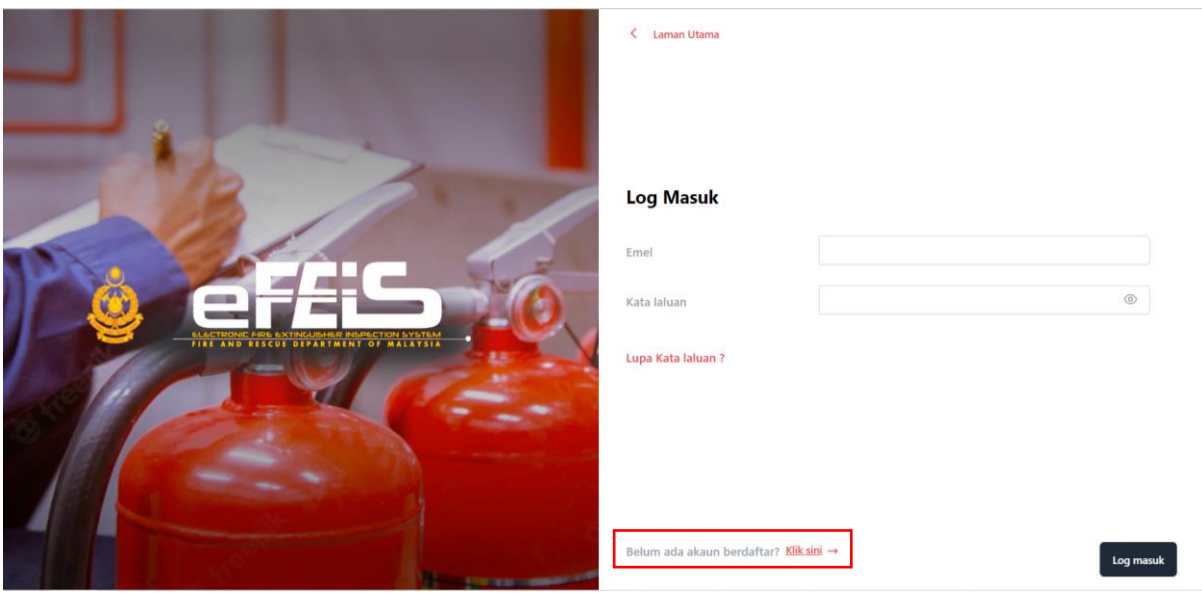

3. Sila pilih peranan sebagai Pengilang dan lengkapkan borang yang dipaparkan. Kata Laluan perlu mematuhi syarat yang telah dipaparkan. Kemudian tekan butang DAFTAR.

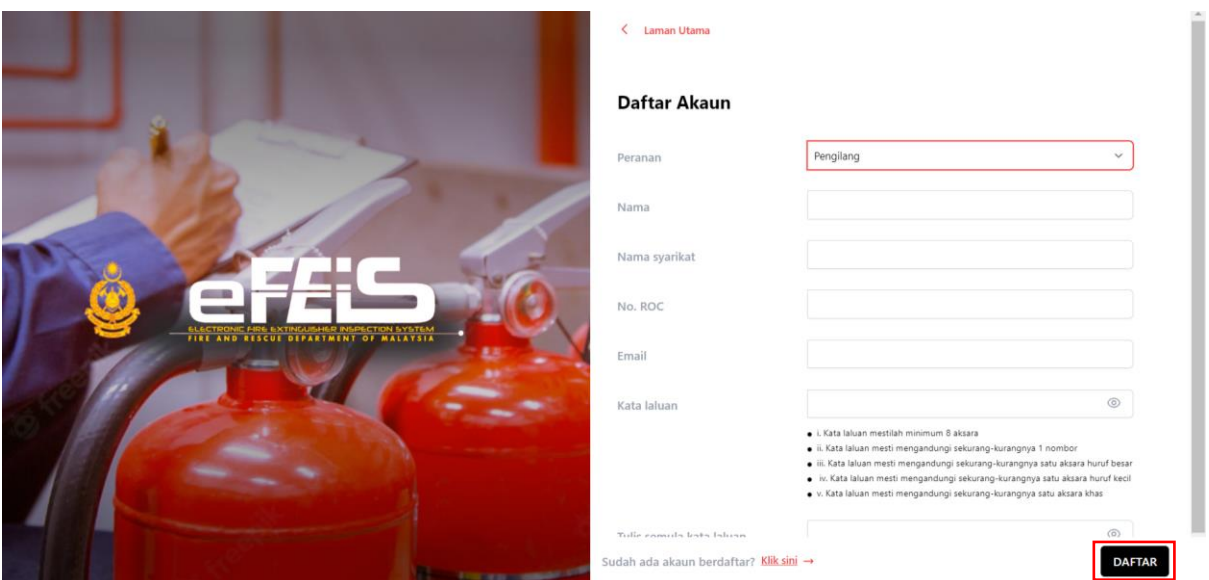

4. Notifikasi Kepastian untuk menghantar borang pendaftaran akan dikeluarkan. Sila klik Ya untuk menghantar borang.

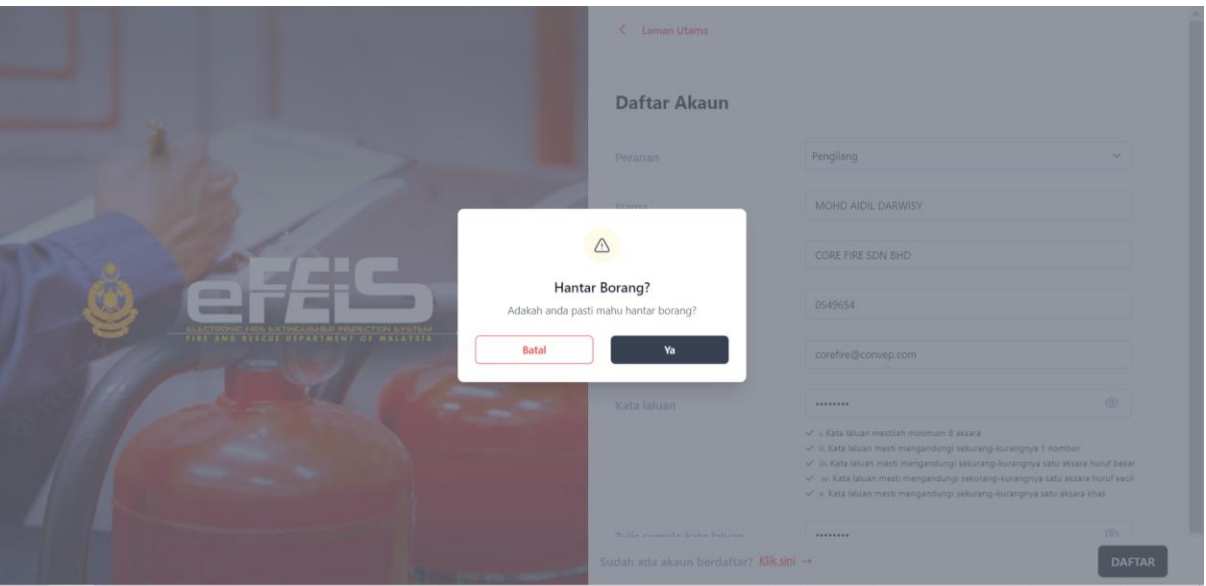

5. Notifikasi **Daftar Pengguna Berjaya**. Anda perlu mengesahkan akaun. Emel pengesahan akan dihantar kepada emel yang didaftarkan. Sila cek emel untuk mendapatkan pautan pengesahan.

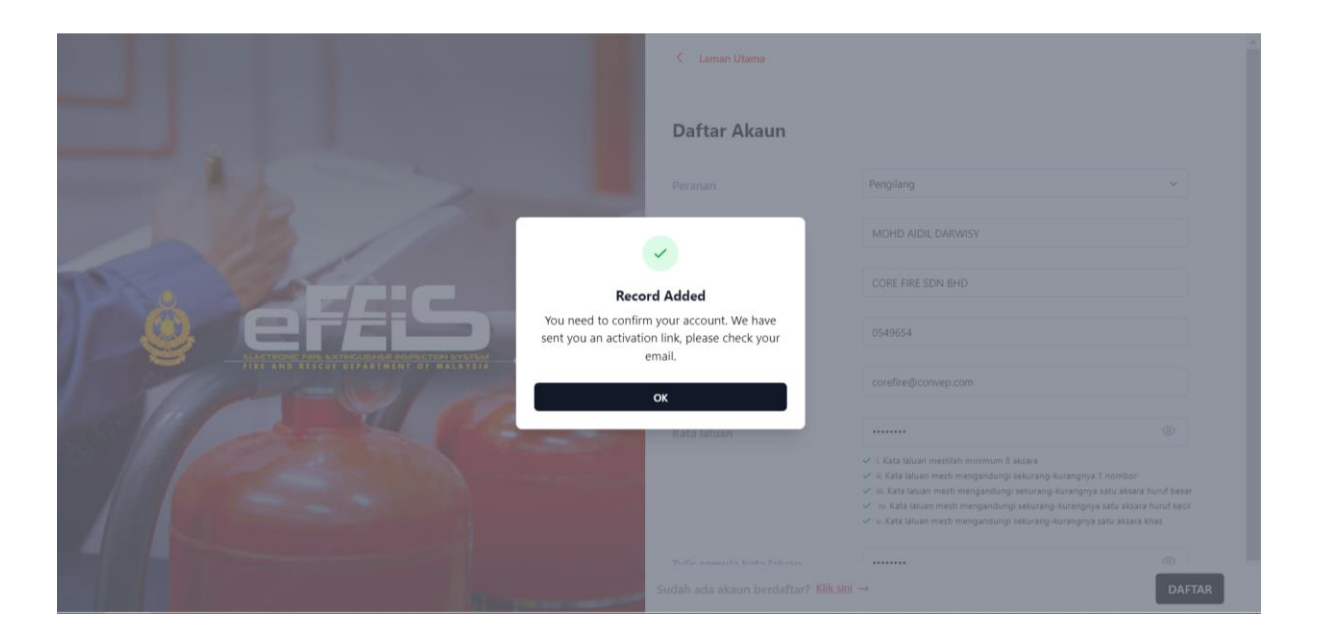

6. Emel pengesahan akaun adalah seperti berikut. Sila klik pada Sahkan Akaun.

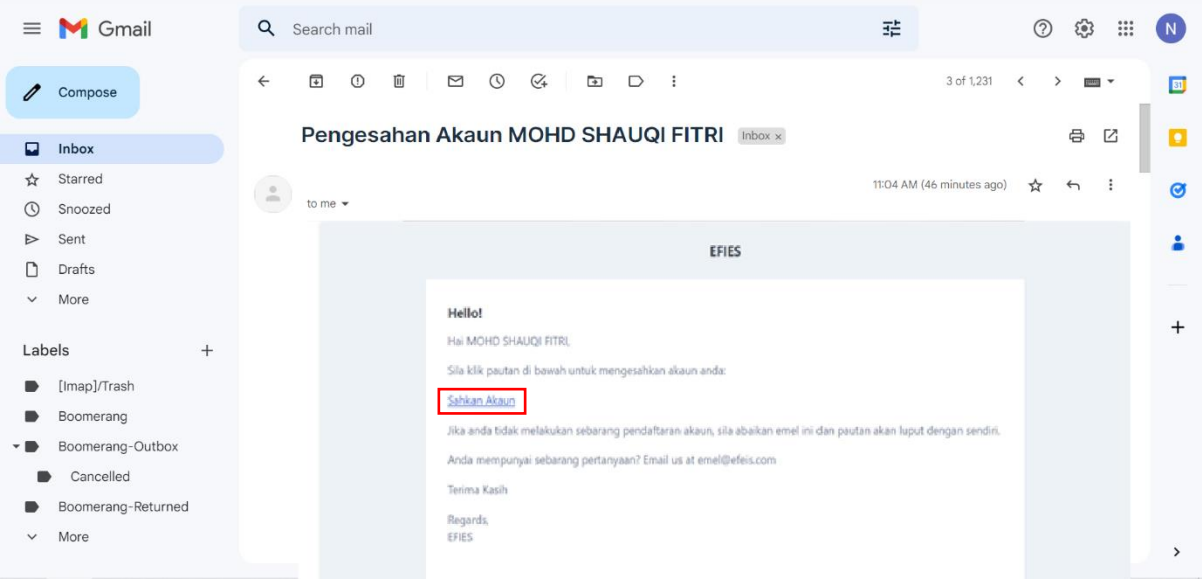

7. Pendaftaran pengguna sebagai Pengilang anda telah berjaya. Sila log Masuk untuk meneruskan permohonan pendaftaran Pengilang.

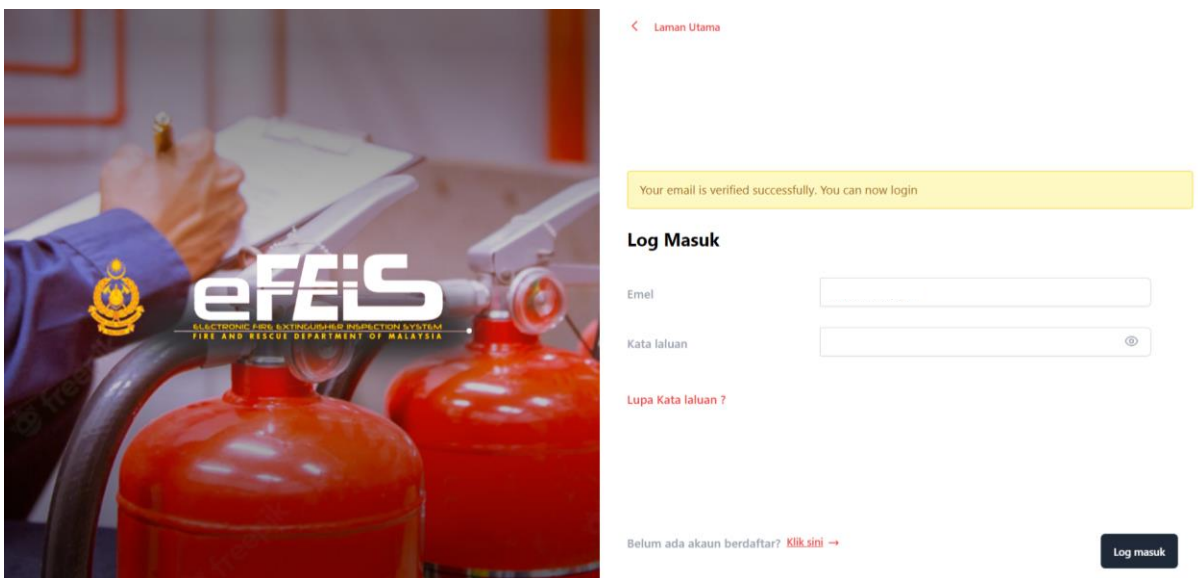

#### <span id="page-5-0"></span>**2.0 Permohonan sebagai Pengilang APA**

#### <span id="page-5-1"></span>**2.1 Permohonan Pendaftaran**

1. Sila log masuk ke dalam akaun anda yang telah disahkan.

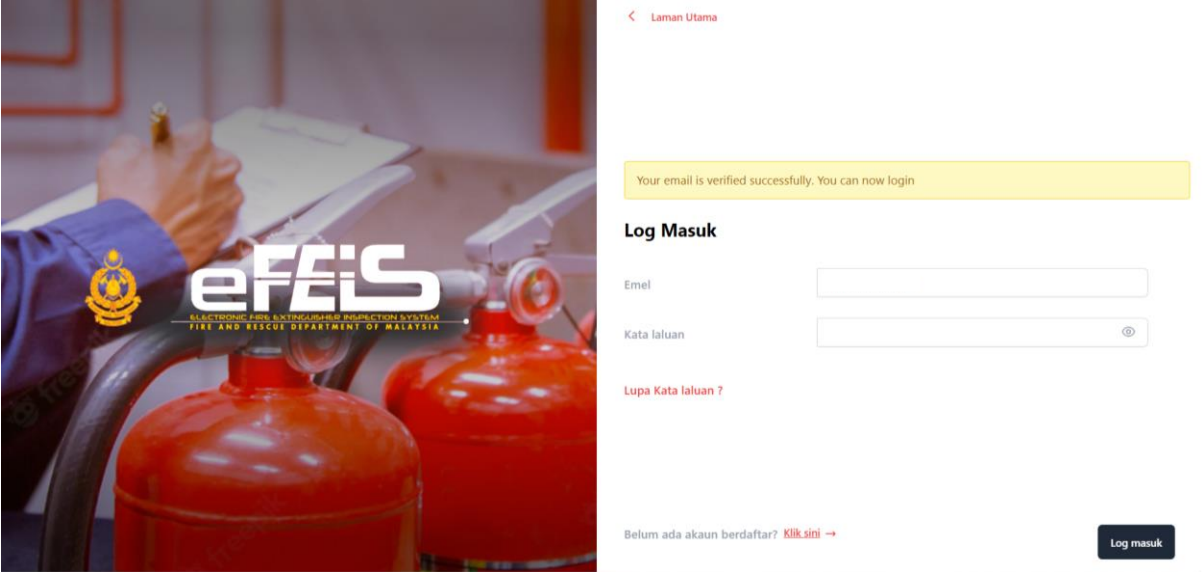

#### 2. Klik pada Permohonan Pendaftaran Pengilang

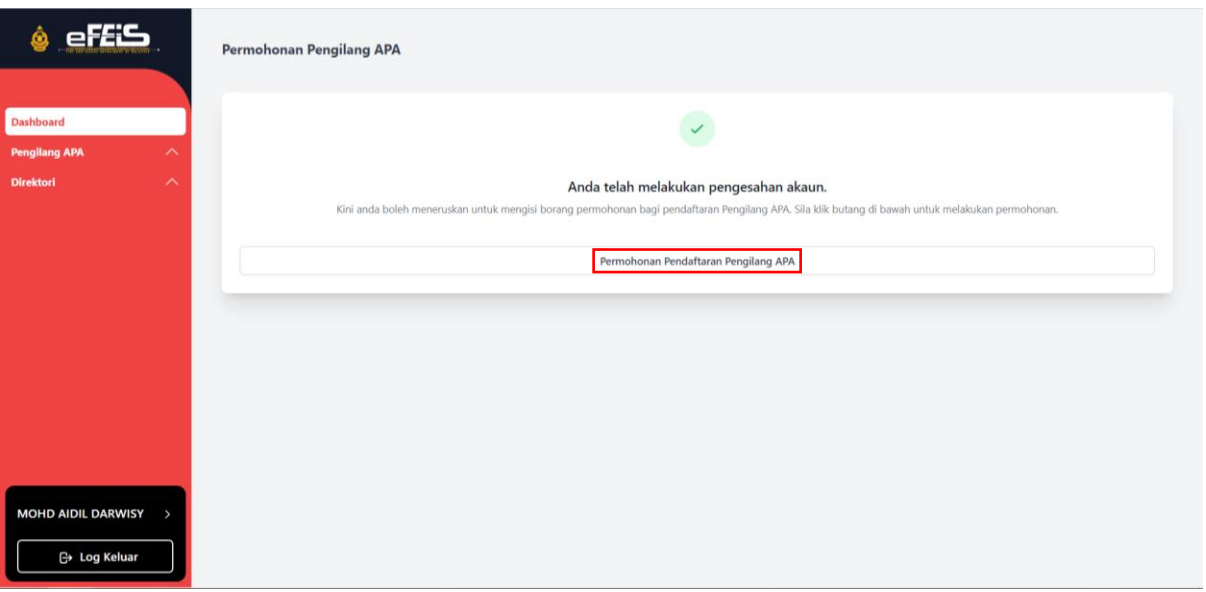

3. Lengkapkan semua butiran dan lampiran yang terdapat pada borang pendaftaran seperti yang telah dipaparkan. Kemudian klik HANTAR.

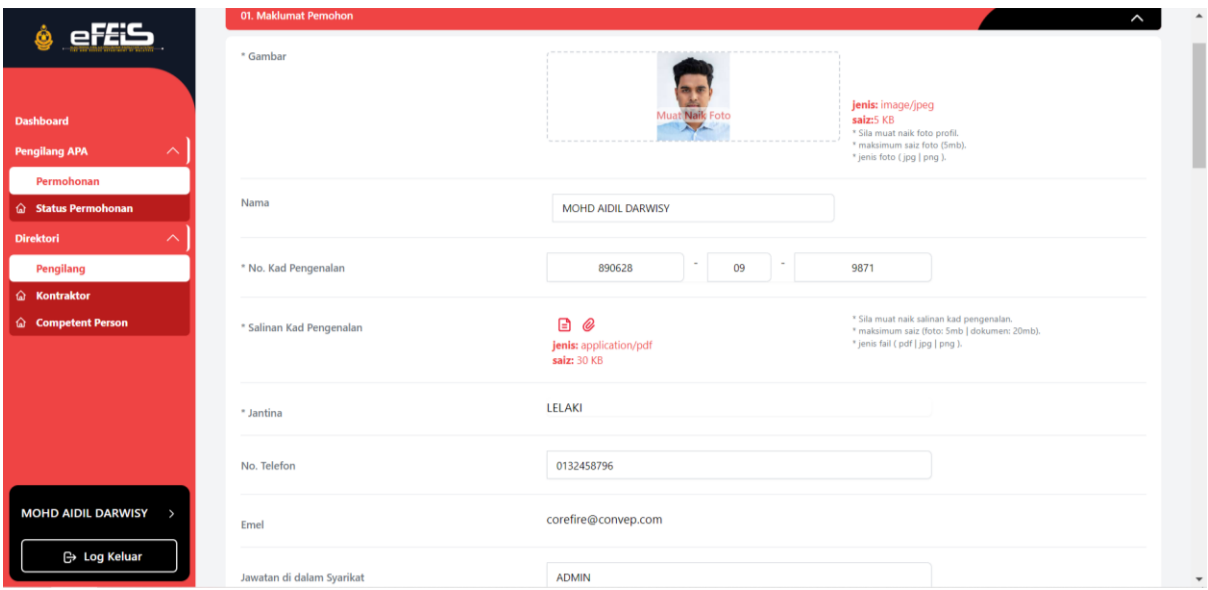

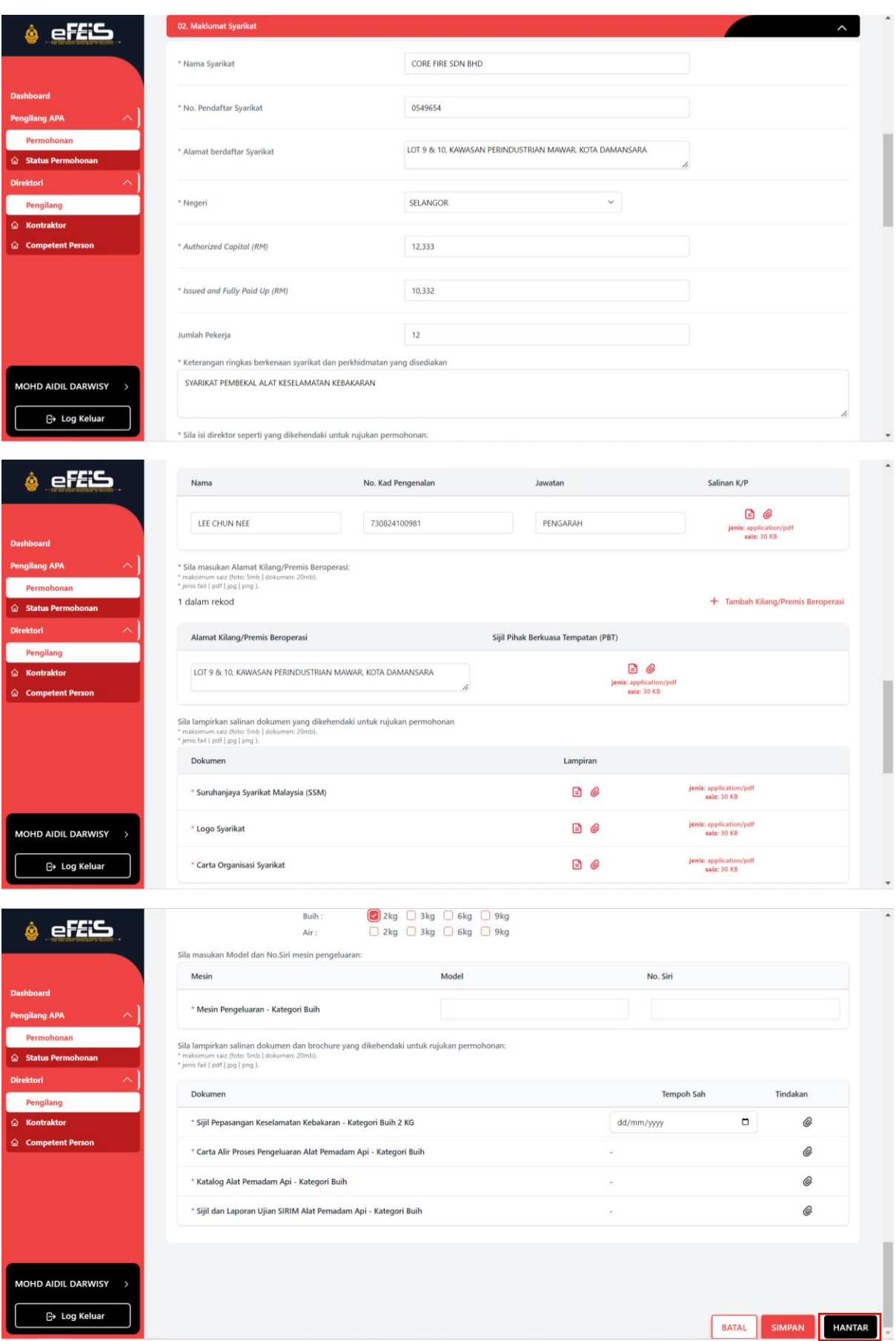

4. Notifikasi Kepastian untuk menghantar borang pendaftaran akan dikeluarkan. Sila klik Ya untuk menghantar borang.

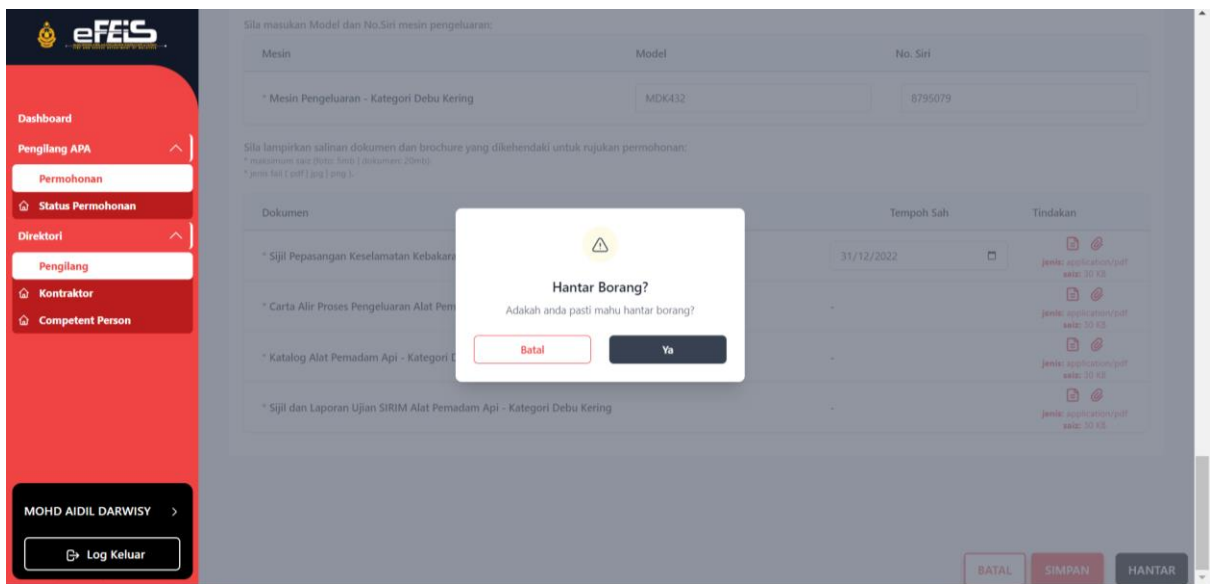

- 5. Permohonan Pendaftaran akan dipaparkan pada Senarai Permohonan Pengilang.
	- Status akan bertukar kepada **lulus permohonan** sekiranya permohonan telah diluluskan.
	- Sekiranya status **dikembalikan**, pemohon perlu mengemaskini butiran tidak lengkap yang ditanda.
	- Sekiranya status **ditolak**, Permohonan akan dikira Gagal dan pemohon perlu membuat permohonan semula.

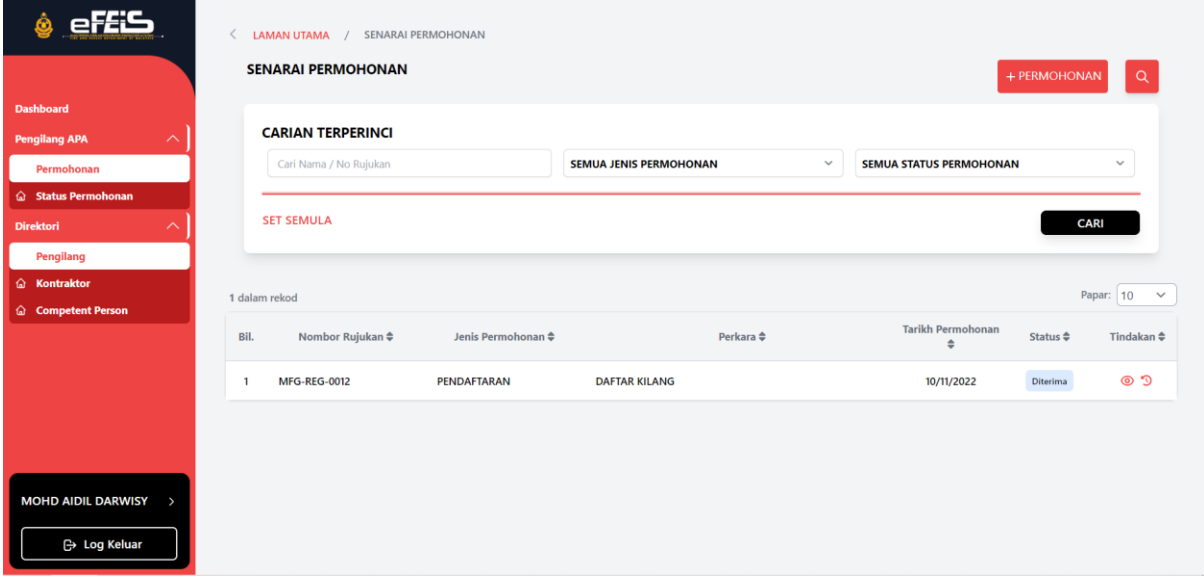

#### <span id="page-9-0"></span>**2.2 Permohonan Pembaharuan SPKK**

- Permohonan Pembaharuan SPKK hanya boleh dibuat jika SPKK akan tamat dalam masa 60 hari.
- Permohonan Pembaharuan tidak boleh dilakukan sekiranya terdapat permohonan lain yang belum selesai.
- 1. Klik pada Menu Permohonan pada Side Menu.

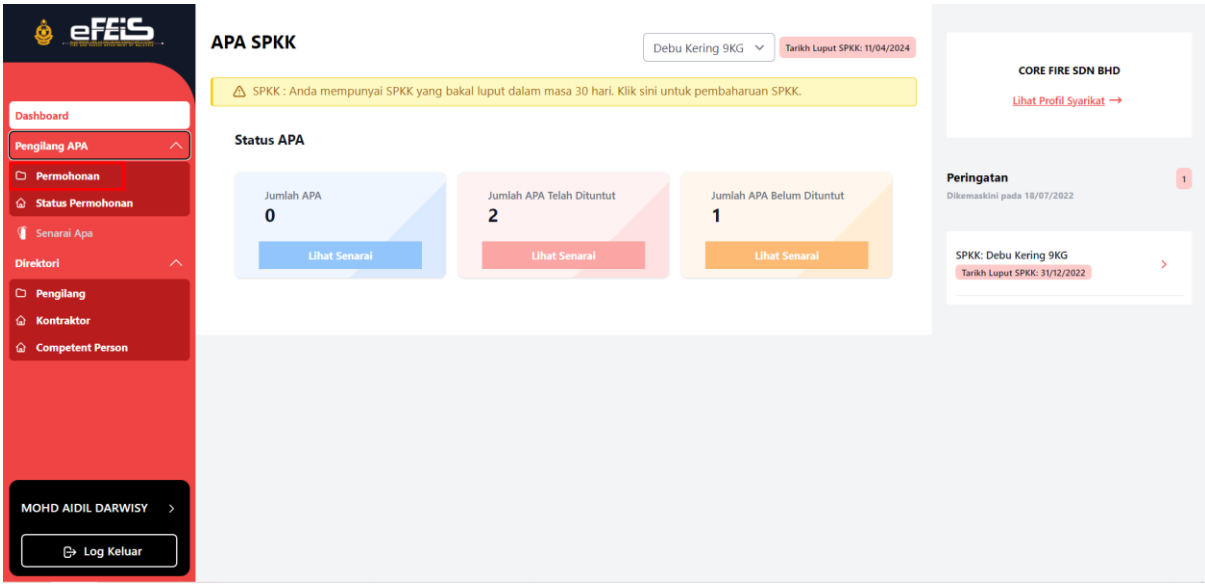

2. Klik pada Permohonan dan Pembaharuan SPKK.

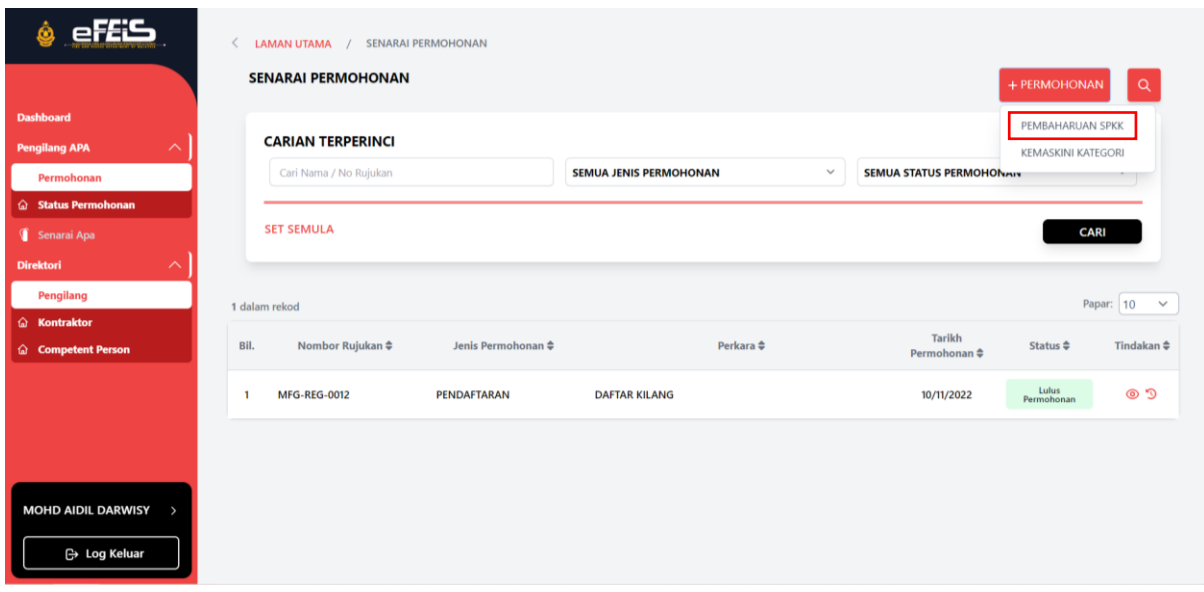

3. Isikan Tempoh sah SPKK yang baru dan muatnaik Salinan SPKK. Kemudian klik HANTAR.

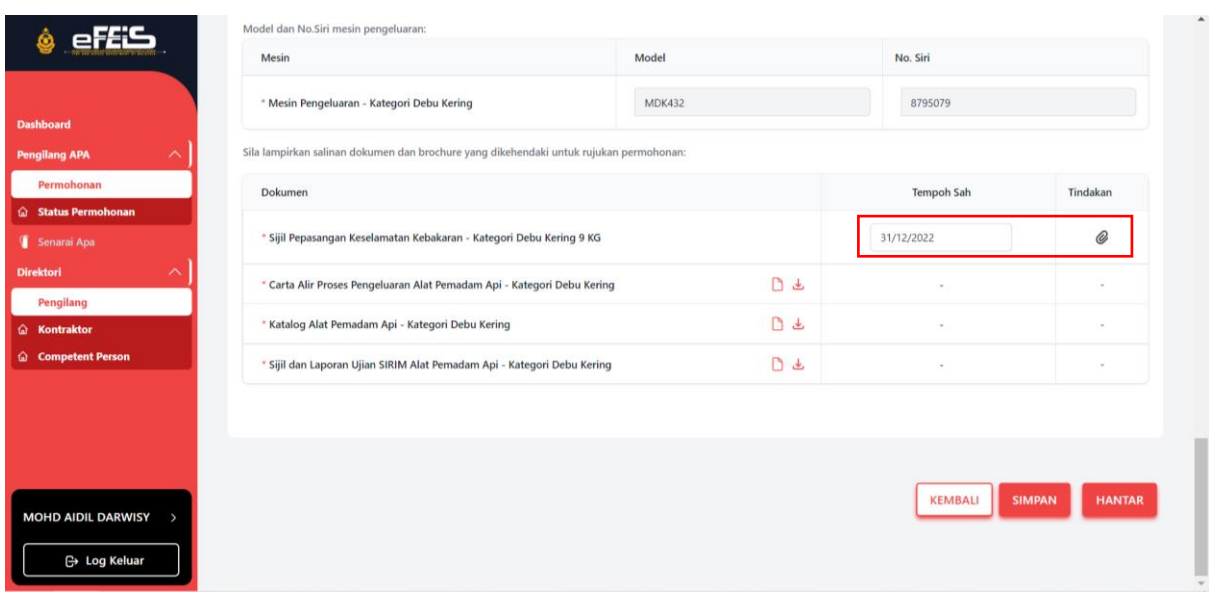

4. Permohonan Pembaharuan SPKK berjaya dihantar.

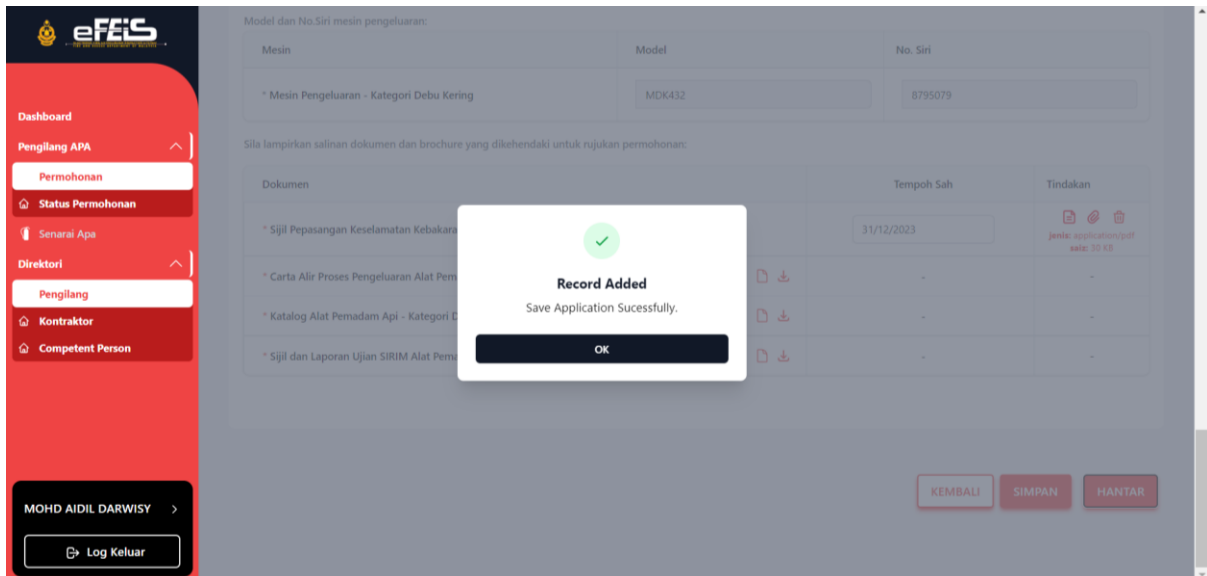

- 5. Status Permohonan Pembaharuan SPKK boleh dilihat pada senarai permohonan.
	- Status akan bertukar kepada **lulus permohonan** sekiranya permohonan telah diluluskan.
	- Sekiranya status **dikembalikan**, pemohon perlu mengemaskini butiran tidak lengkap yang ditanda.
	- Sekiranya status **ditolak**, Permohonan akan dikira Gagal dan pemohon perlu membuat permohonan semula.

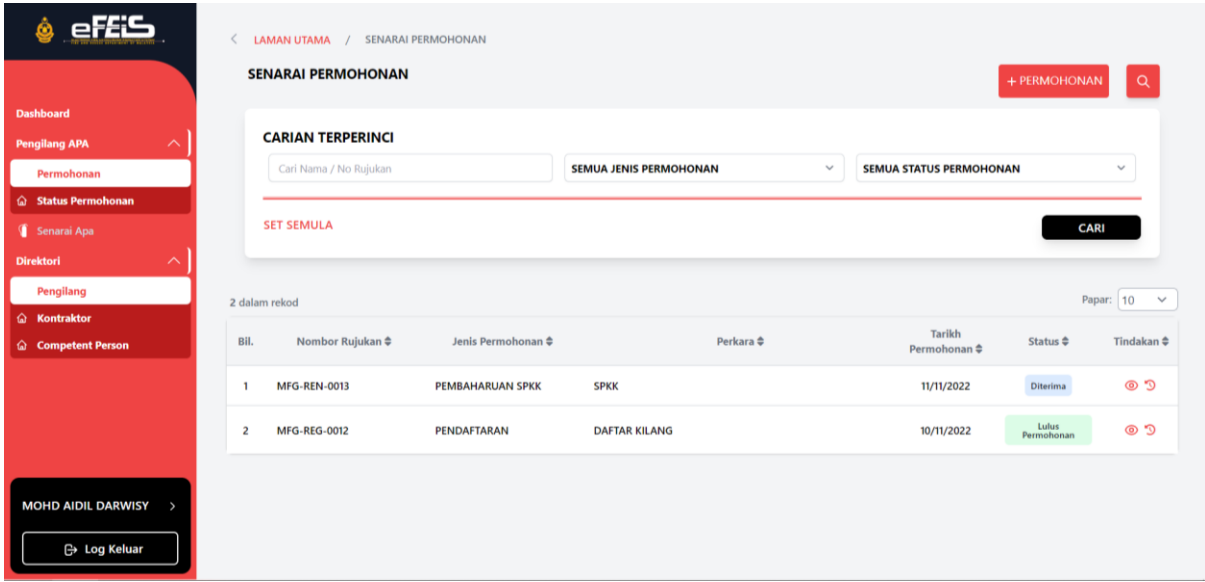

#### <span id="page-11-0"></span>**2.3 Permohonan Kemaskini Kategori**

1. Klik Menu Permohonan pada Side Menu.

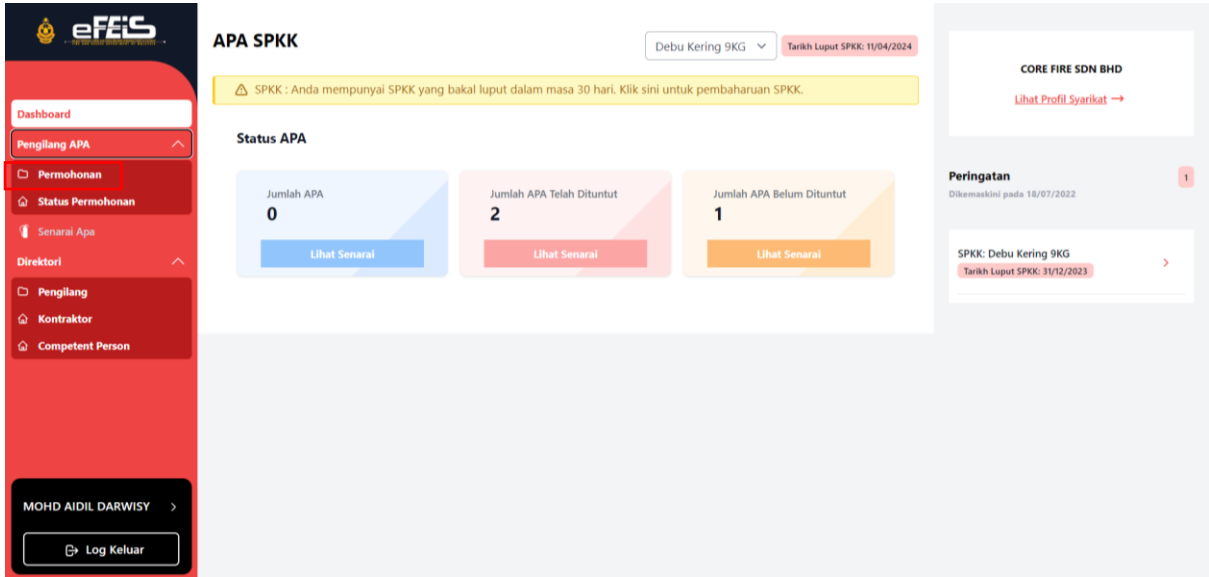

#### 2. Klik Permohonan dan pilih Kemaskini Kategori

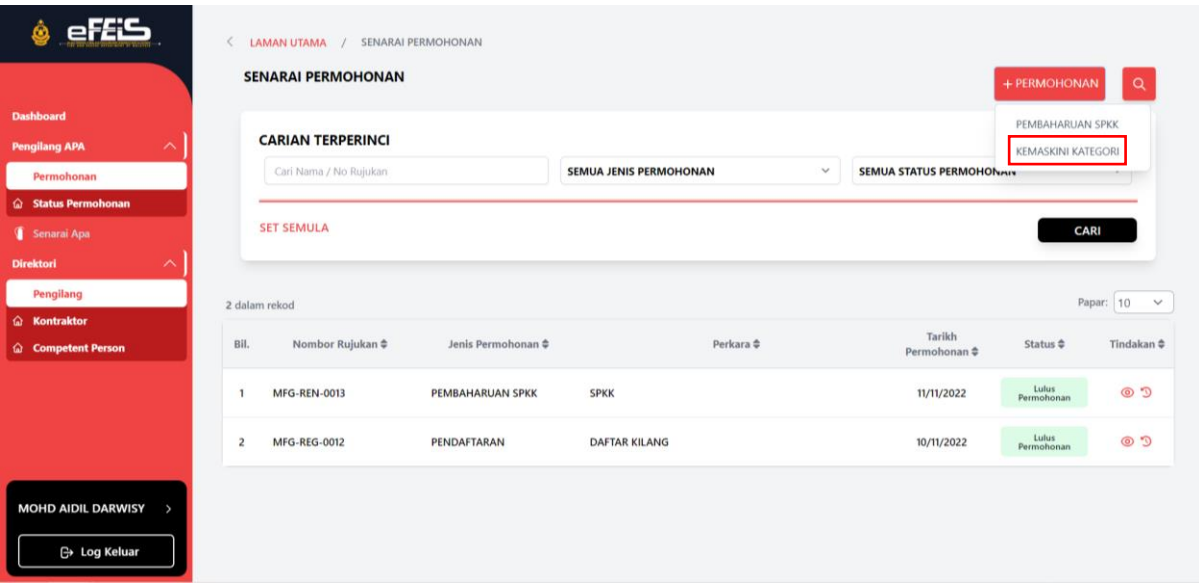

3. Kemaskini Kategori APA yang diperlukan. Lengkapkan borang kemaskini kategori. Kemudian klik HANTAR.

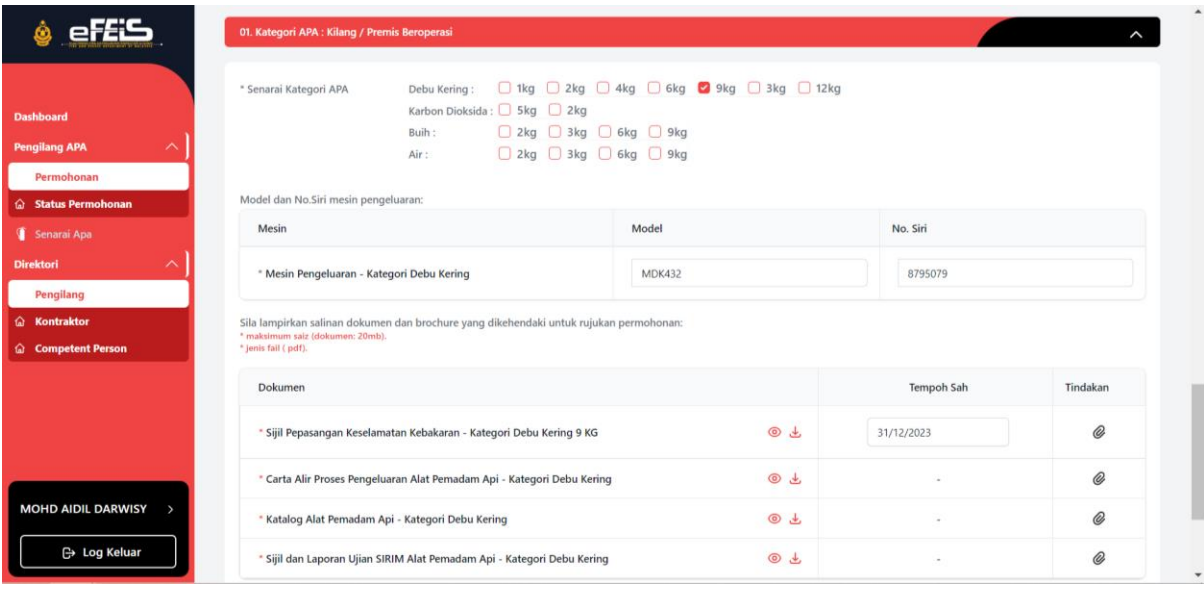

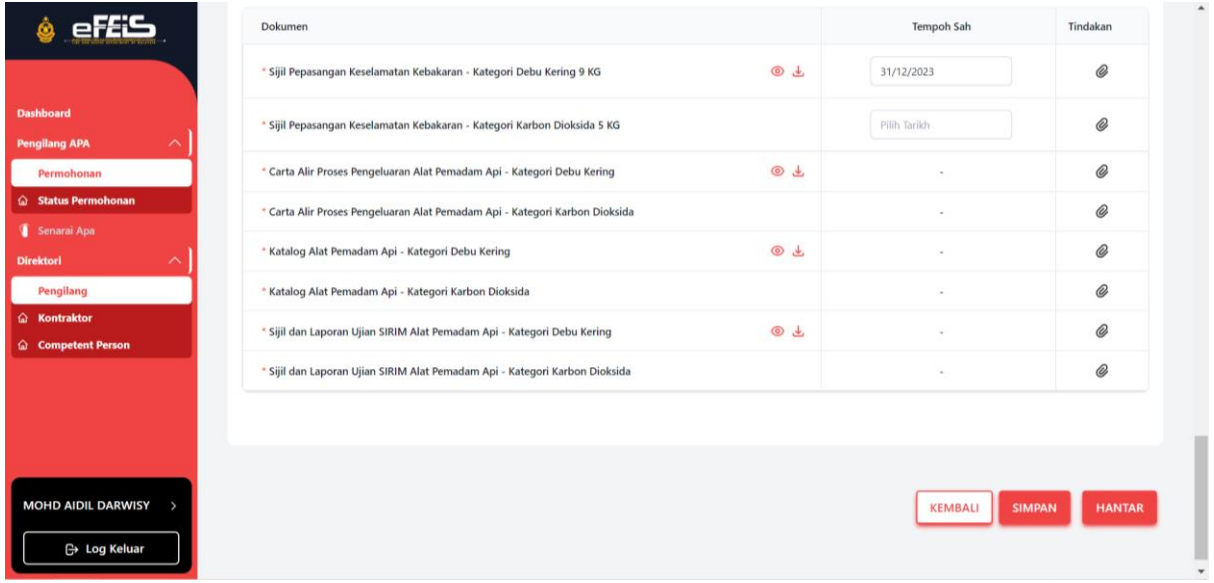

4. Notifikasi kepastian untuk menghantar borang akan dikeluarkan. Klik YA untuk meneruskan hantar borang.

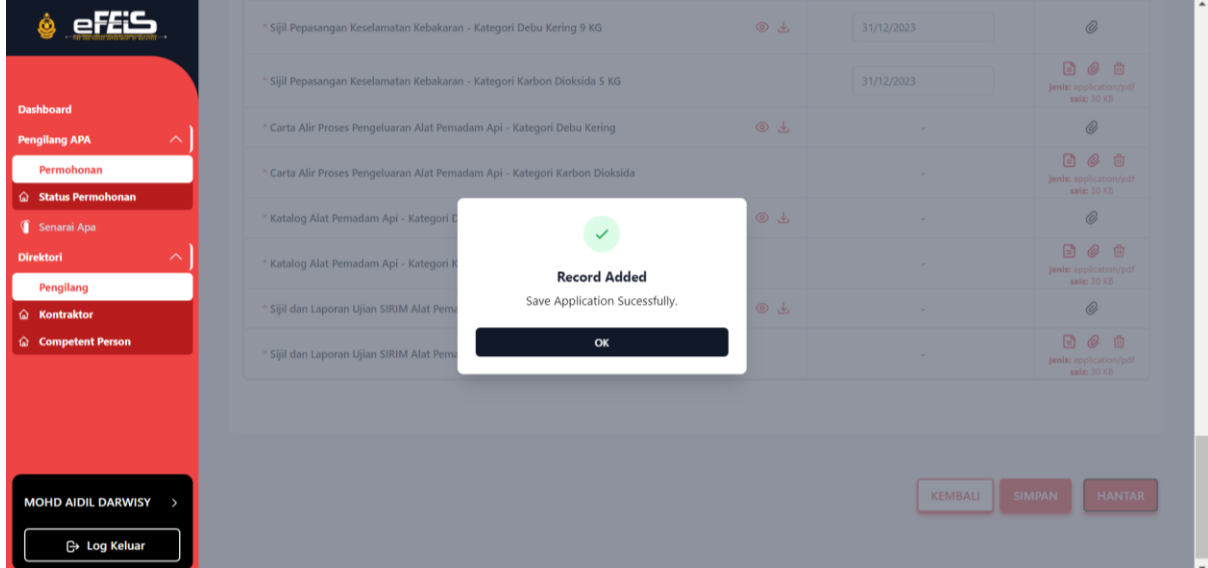

- 5. Status permohonan kemaskini kategori APA akan dipaparkan pada senarai permohonan.
	- Status akan bertukar kepada **lulus permohonan** sekiranya permohonan telah diluluskan.
	- Sekiranya status **dikembalikan**, pemohon perlu mengemaskini butiran tidak lengkap yang ditanda.
	- Sekiranya status **ditolak**, Permohonan akan dikira Gagal dan pemohon perlu membuat permohonan semula.

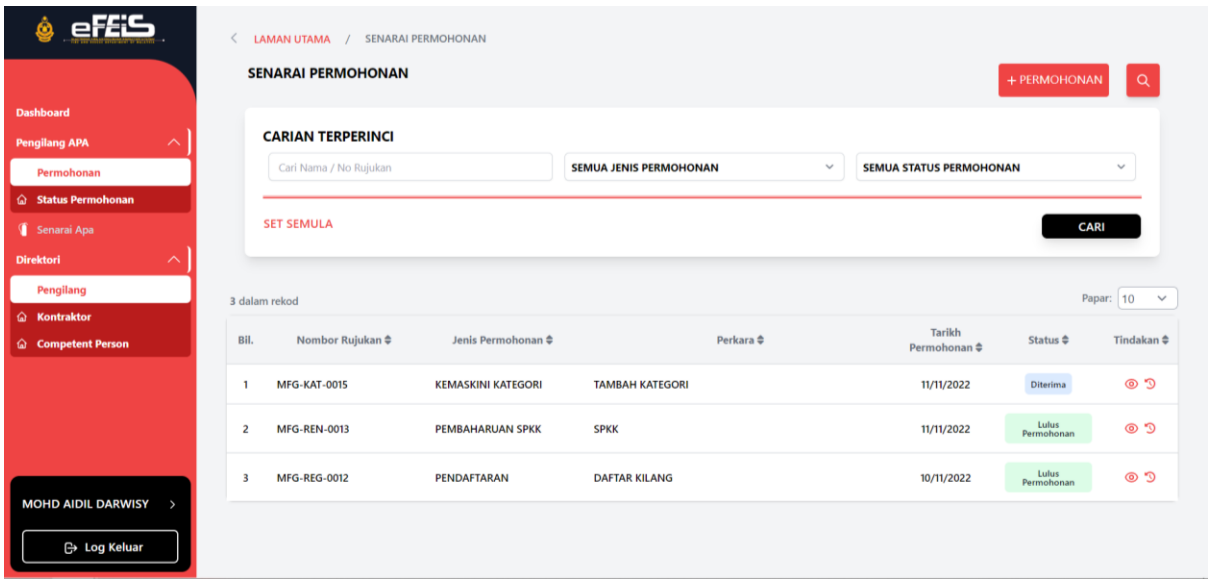

#### <span id="page-14-0"></span>**2.4 Permohonan Kemaskini Profil**

1. Klik pada menu Permohonan di Side Menu.

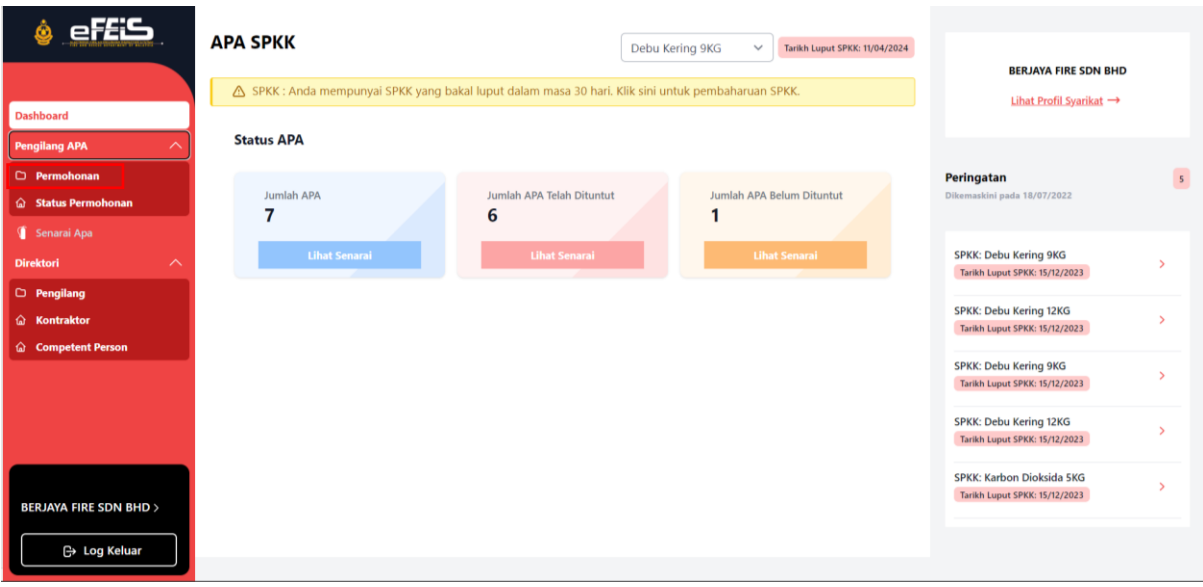

- 2. Klik Permohonan dan pilih Kemaskini Profil.
- 3. Kemaskini Maklumat Profil yang perlu diubah. Kemudian klik HANTAR.
	- Kemaskini yang melibatkan data syarikat atau pemohon, penilaian borang akan dijalankan sebelum permohonan diluluskan.
	- Kemaskini yang melibatkan alamat syarikat beroperasi, penilaian borang dan pemeriksaan bengkel akan dijalankan semula sebelum permohonan diluluskan.

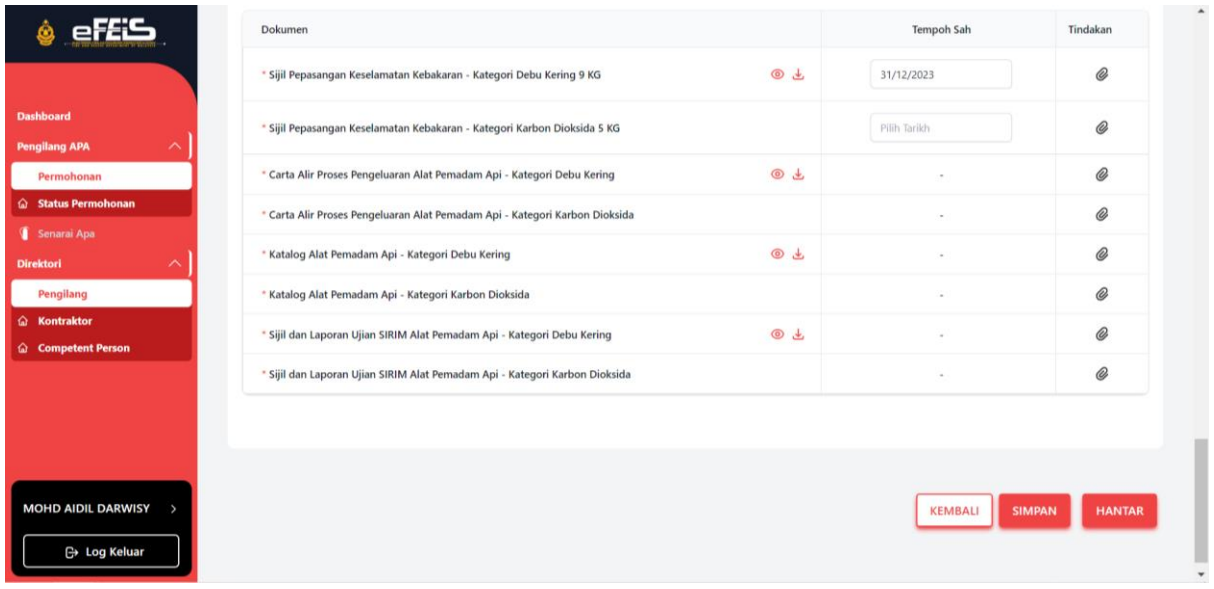

- 4. Notifikasi Kepastian untuk menghantar borang kemaskini profil akan dikeluarkan. Sila klik Ya untuk menghantar borang.
	- Status akan bertukar kepada **lulus permohonan** sekiranya permohonan telah diluluskan.
	- Sekiranya status **dikembalikan**, pemohon perlu mengemaskini butiran tidak lengkap yang ditanda.
	- Sekiranya status **ditolak**, Permohonan akan dikira Gagal dan pemohon perlu membuat permohonan semula.

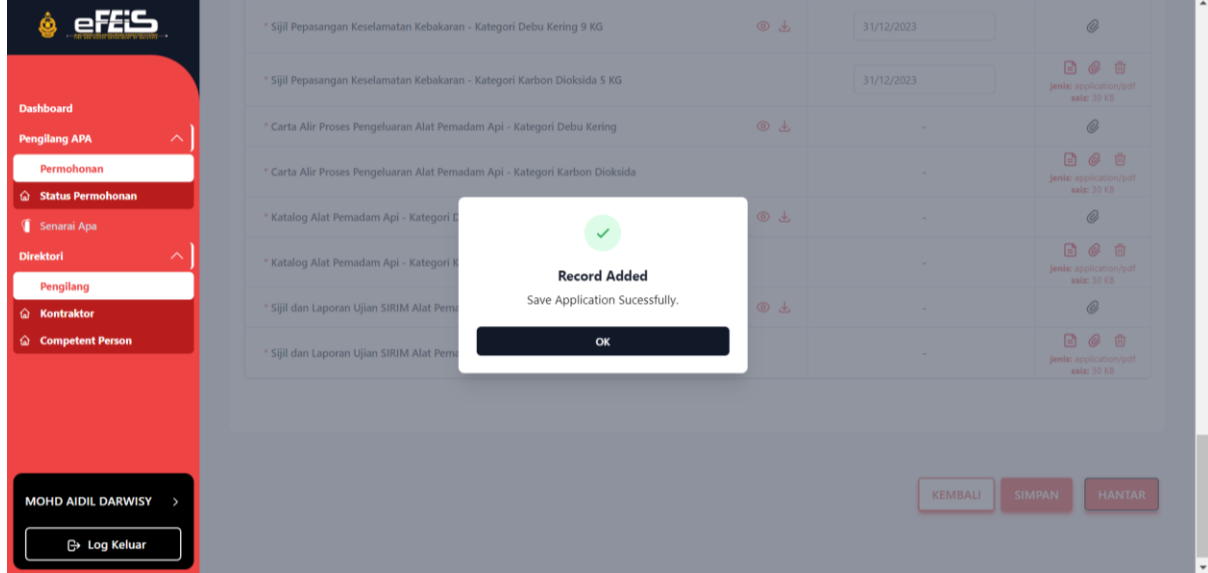

#### <span id="page-16-0"></span>**2.5 Papar Borang Permohonan**

1. Klik pada menu Permohonan di Side Menu.

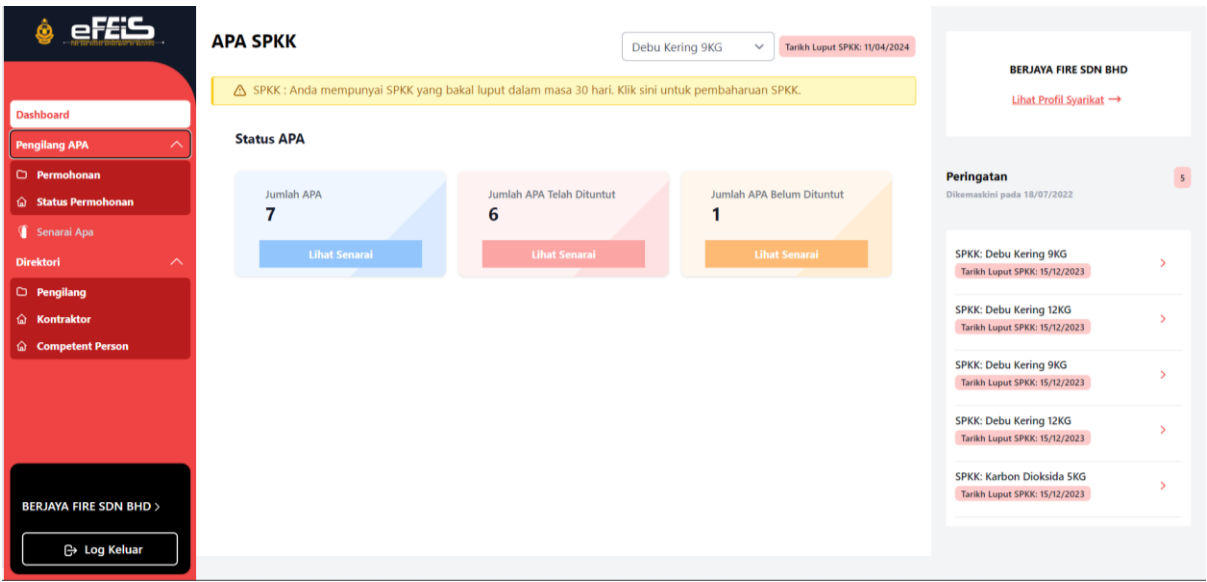

2. Klik pada ikon papar yang terdapat pada senarai permohonan untuk melihat borang permohonan pengguna yang telah dihantar. Borang permohonan akan dipaparkan.

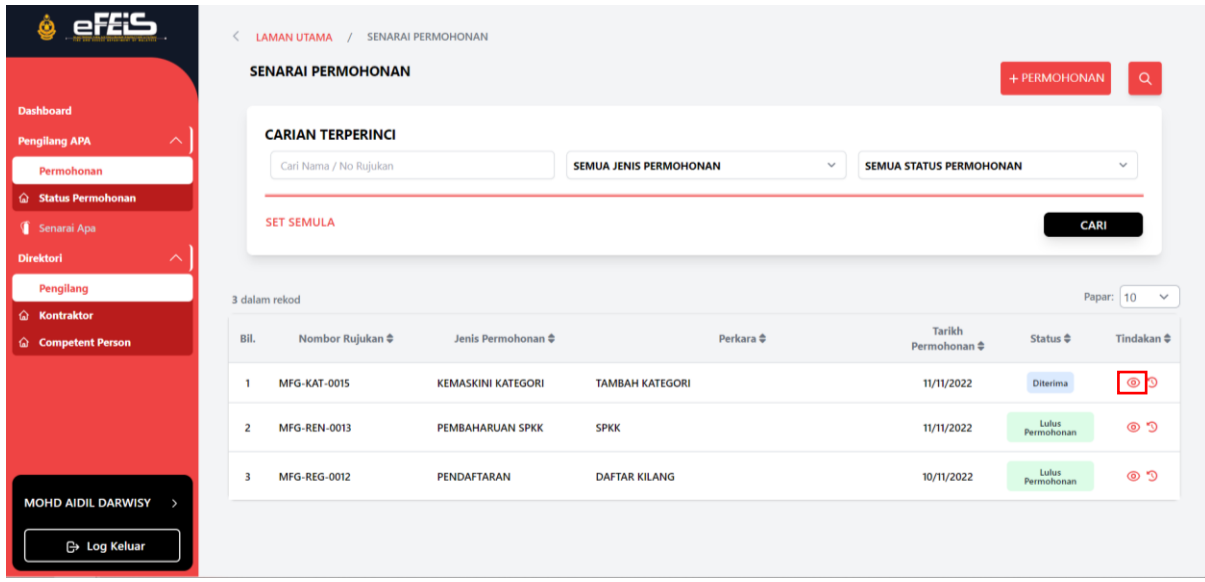

#### <span id="page-17-0"></span>**2.6 Sejarah Transaksi Permohonan**

1. Klik ikon sejarah transaksi pada senarai permohonan.

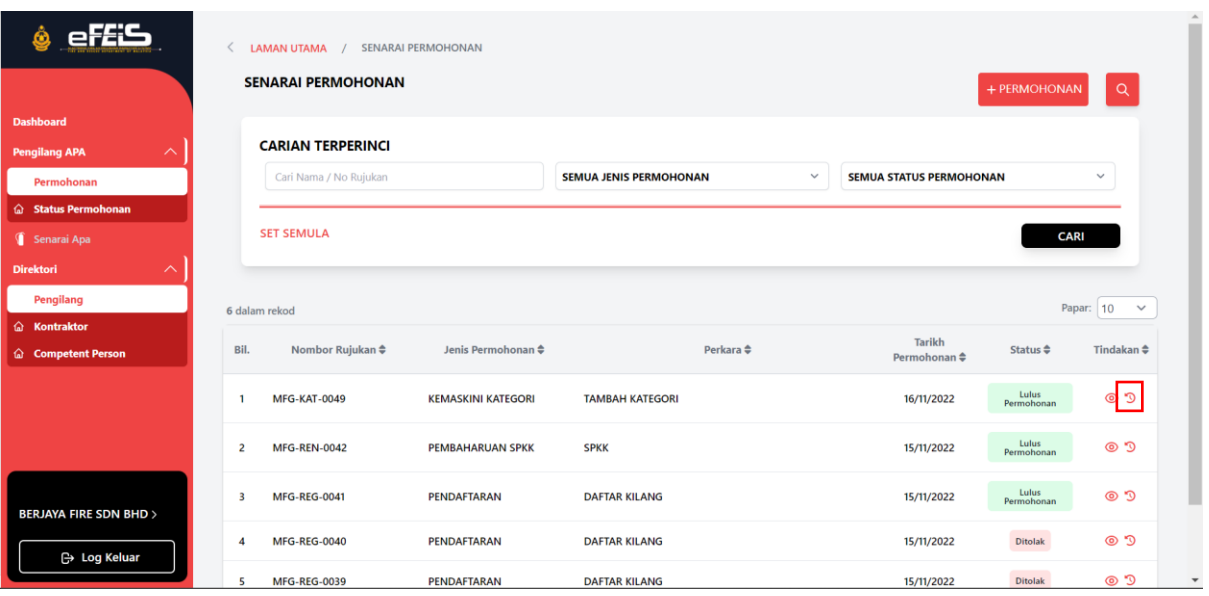

2. Sejarah transaksi Permohonan akan dipaparkan.

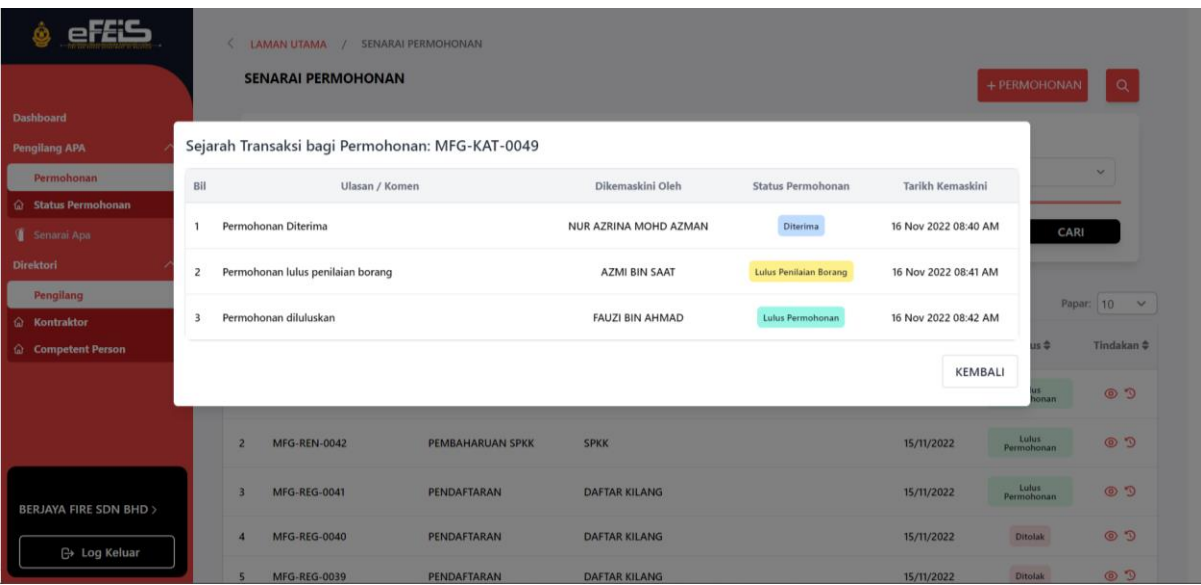

### <span id="page-18-0"></span>**2.7 Papar Profil Pengilang APA**

1. Klik pada Lihat Profil Syarikat di Dashboard.

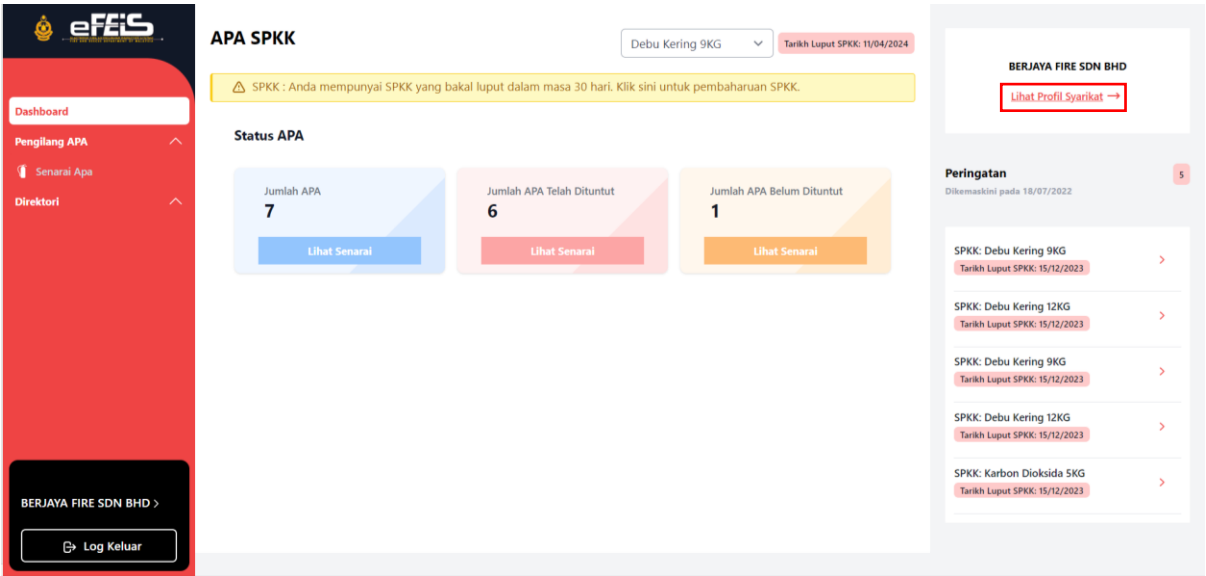

2. Profil syarikat akan dipaparkan.

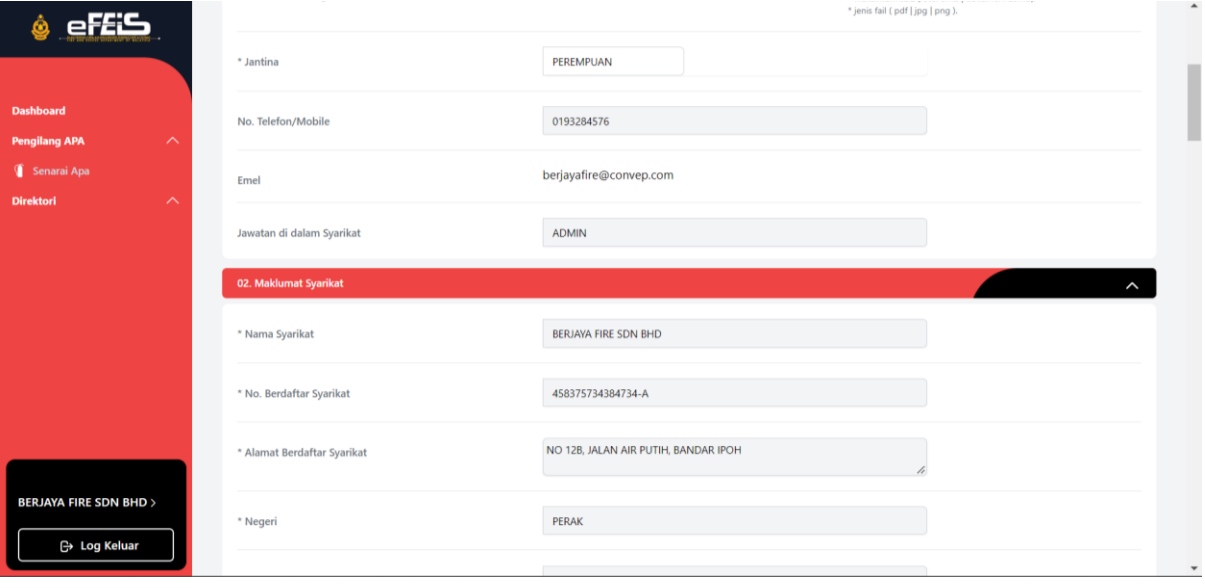

### <span id="page-19-0"></span>**3.0 Pengurusan APA**

#### <span id="page-19-1"></span>**3.1 Pendaftaran APA**

1. Klik Menu Senarai APA

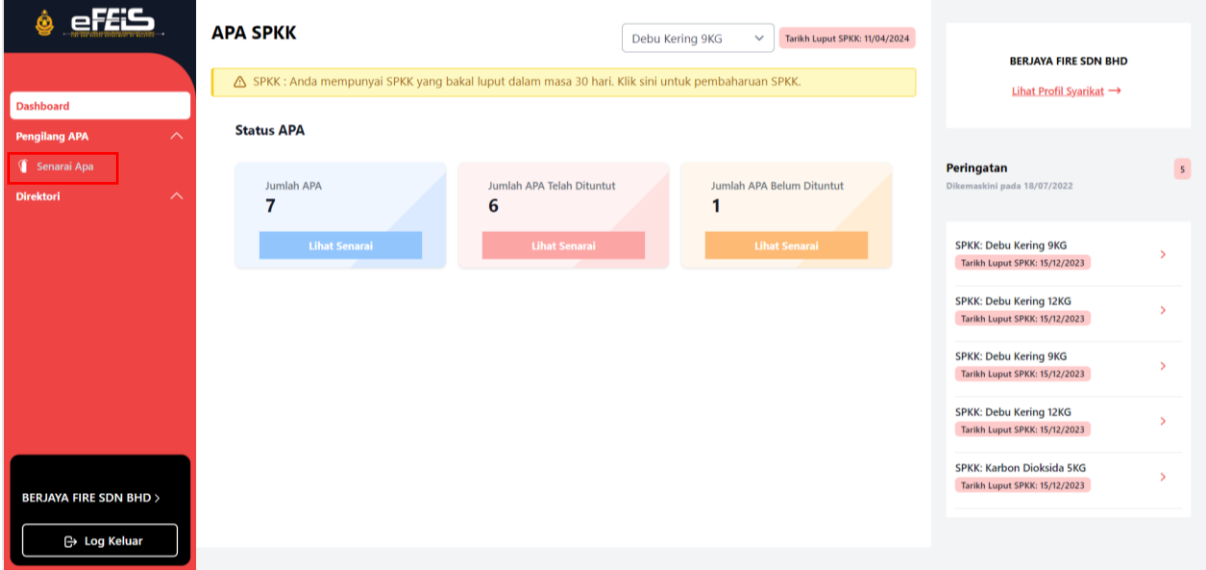

2. Klik Daftar APA.

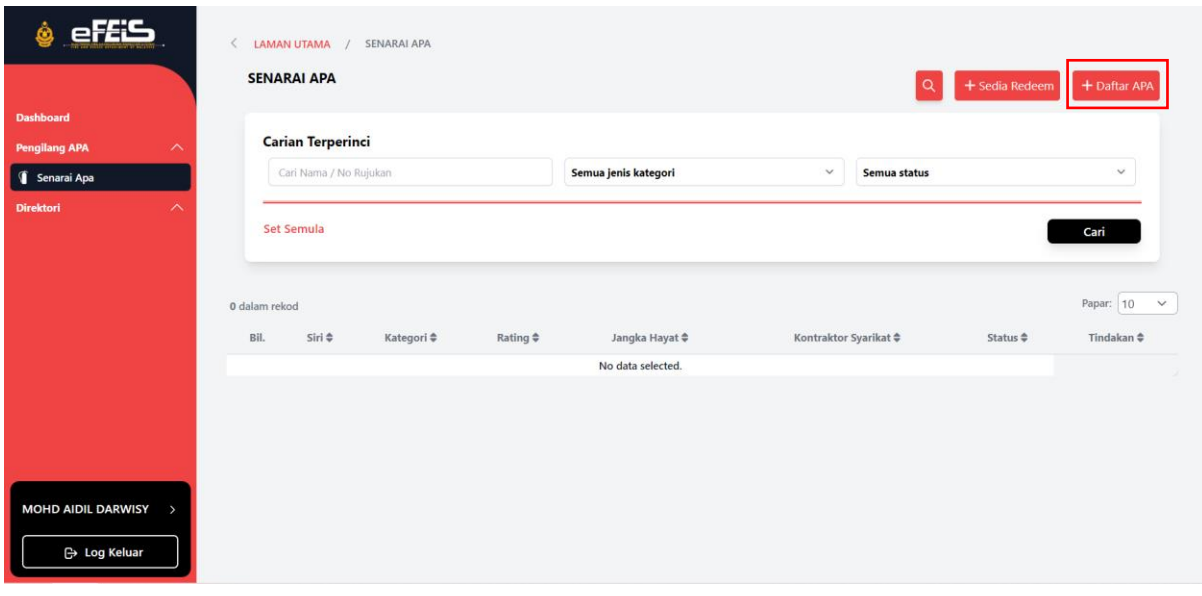

#### **i. Single Add**

<span id="page-20-0"></span>3. Pilih Single Add untuk mendaftarkan APA secara individu atau satu persatu.

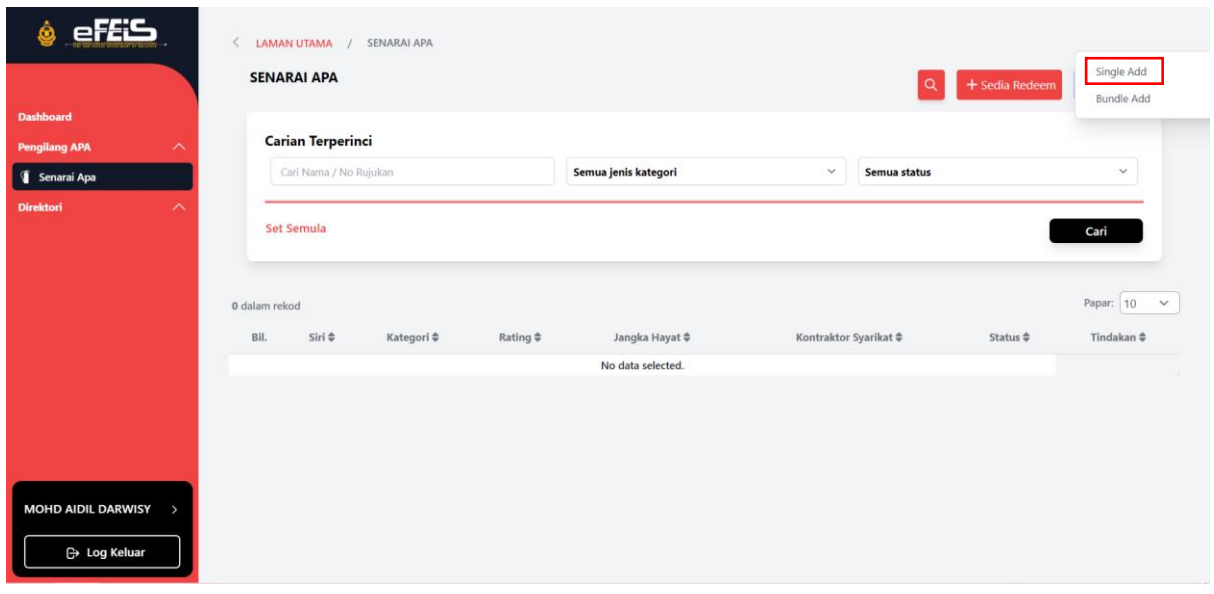

4. Lengkapkan borang Daftar Single APA. Bulan, Tahun dan No Siri APA. Pilih Kategori APA dan Berat serta Rating. Kemudian klik TAMBAH

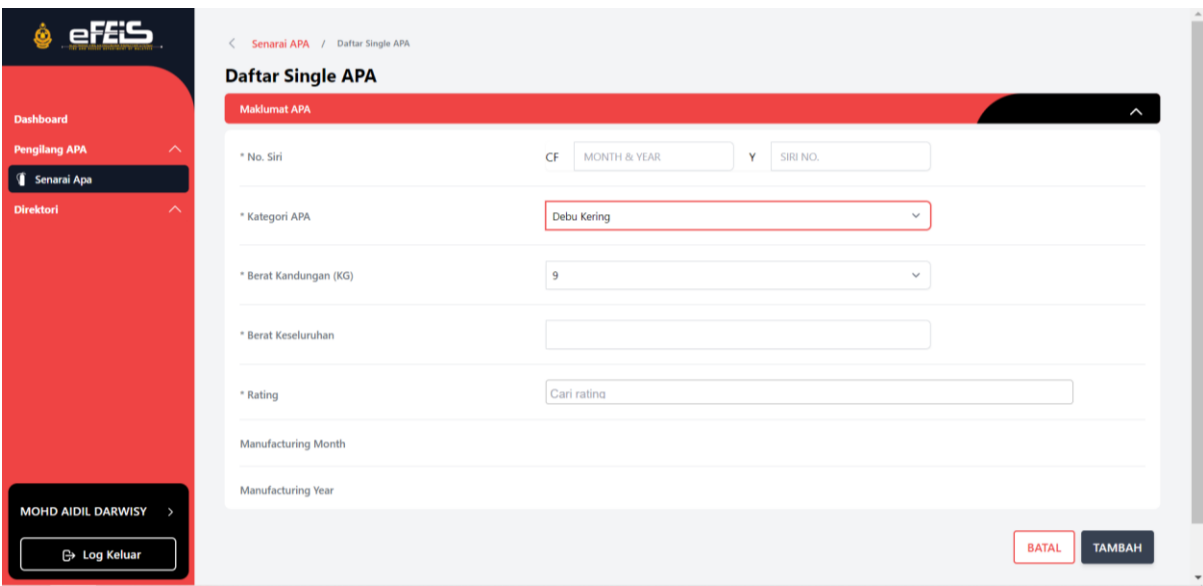

#### 5. Daftar Single APA berjaya.

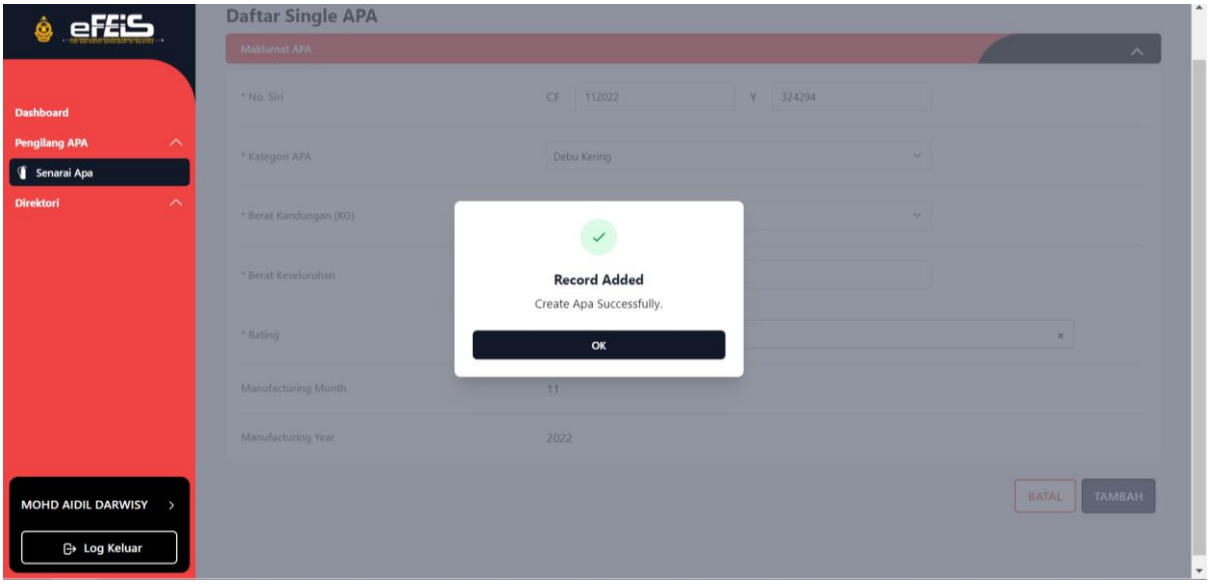

6. APA yang telah berjaya didaftarkan akan dipaparkan pada senarai APA.

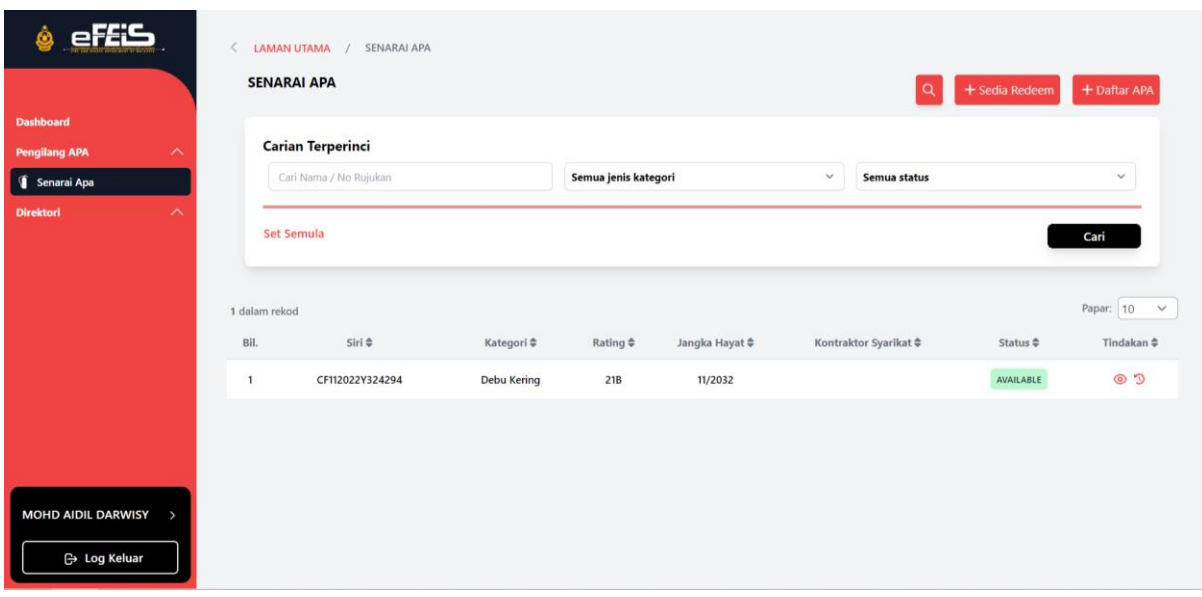

#### **ii. Bundle Add**

<span id="page-22-0"></span>1. Pilih Bundle Add untuk mendaftarkan APA secara Bundle.

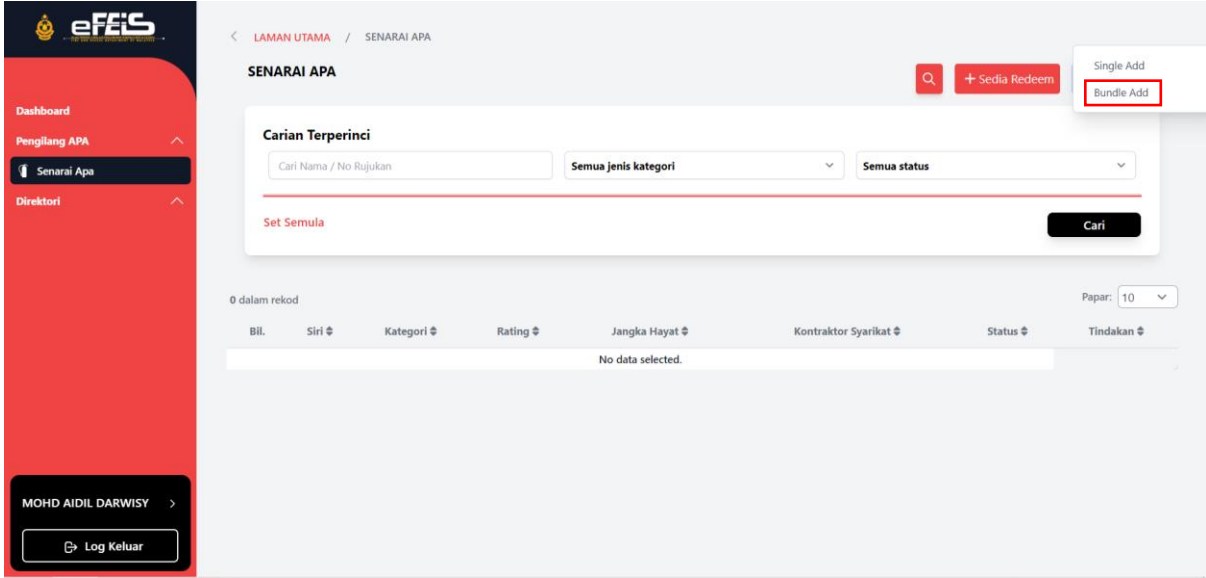

2. Muat Turun Fail Template Bundle Add.

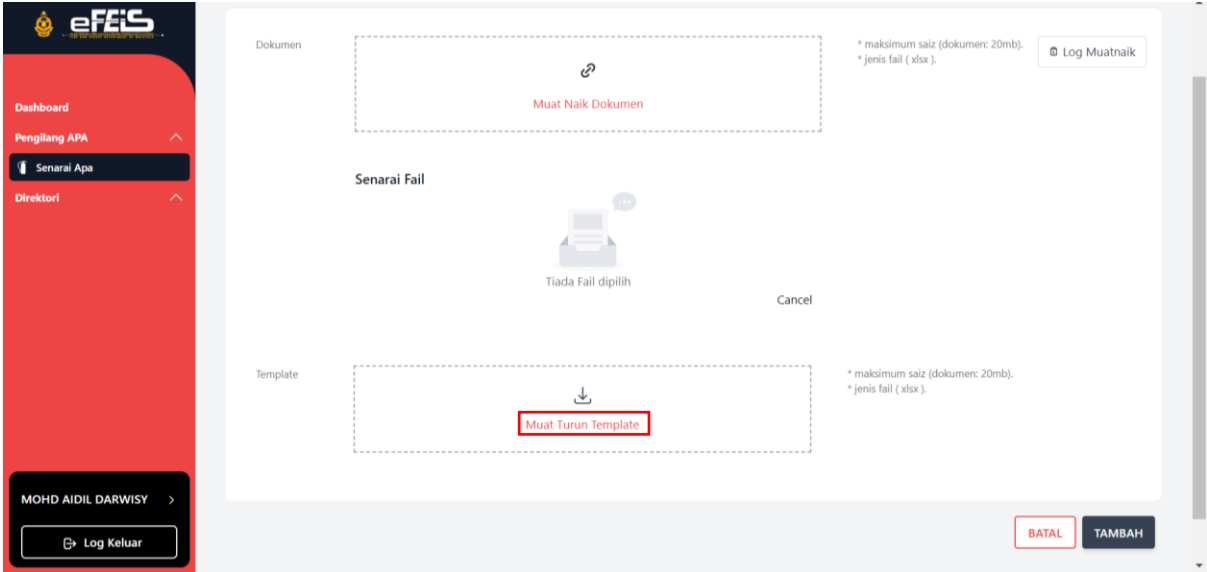

#### 3. Lengkapkan Fail Daftar Bundle APA dan simpan.

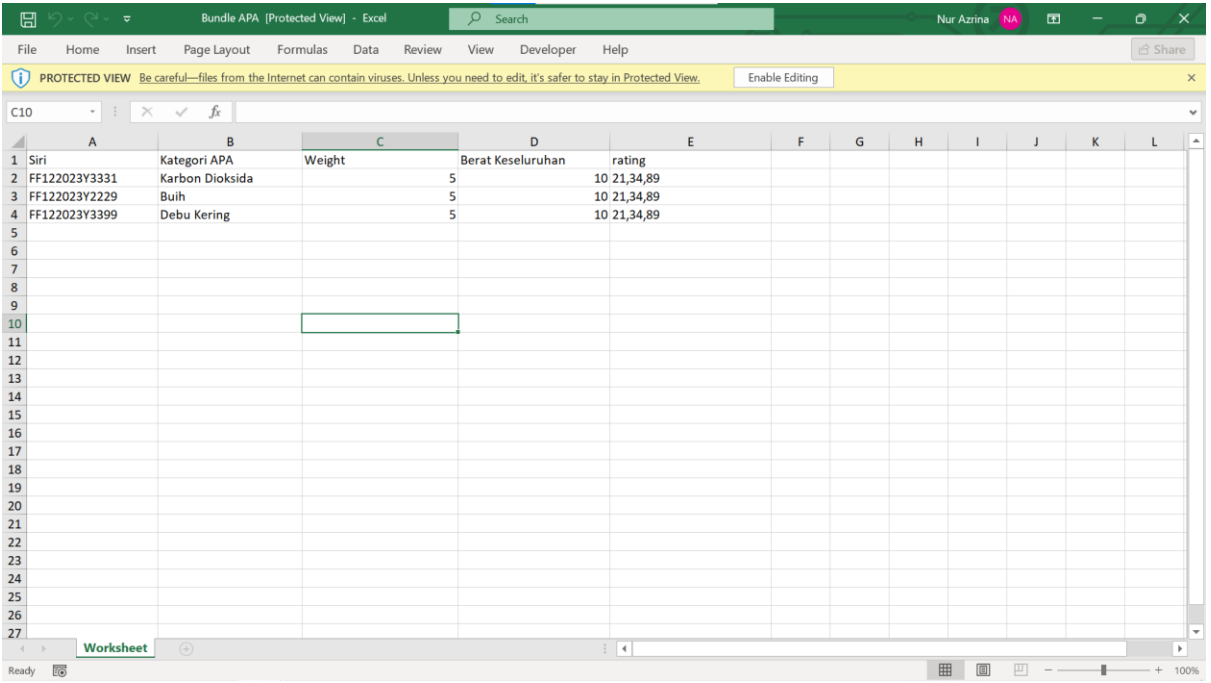

#### 4. Muat Naik Dokumen. Kemudian Klik TAMBAH.

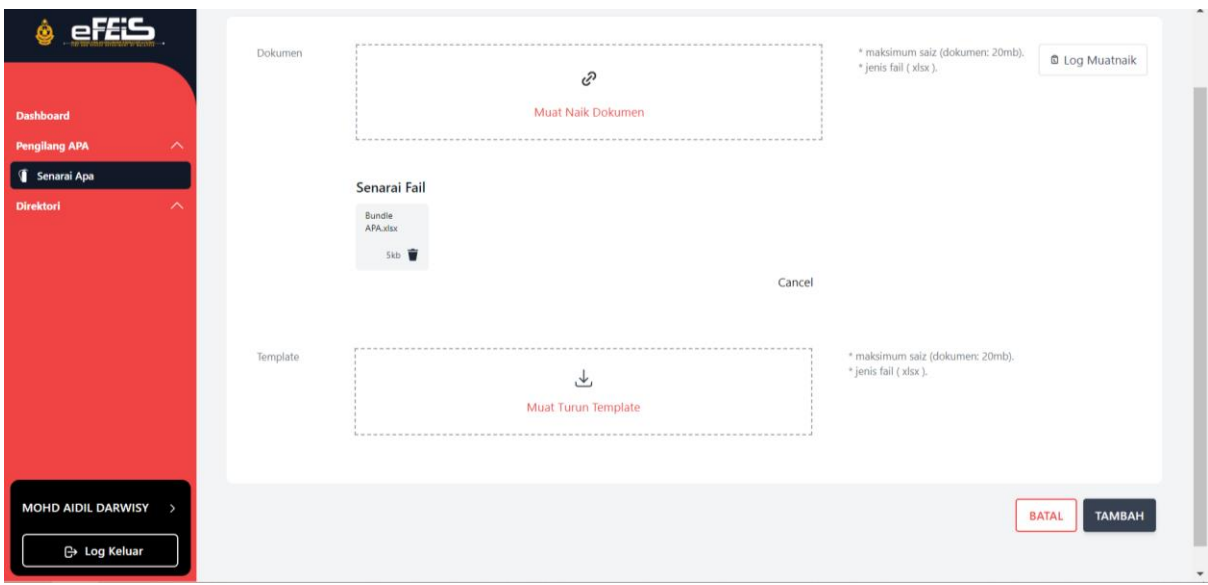

5. Klik Log Muatnaik untuk melihat status Daftar bundle APA.

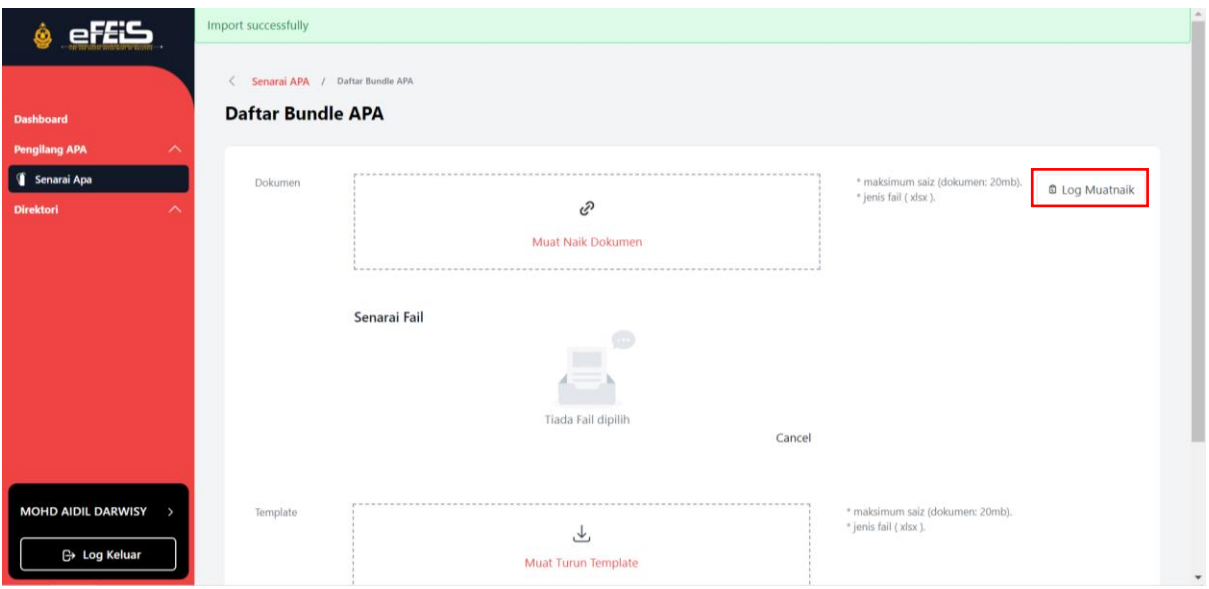

6. Paparan status muat naik bundle APA akan dipaparkan. Klik ikon papar untuk paparan senarai muat naik APA.

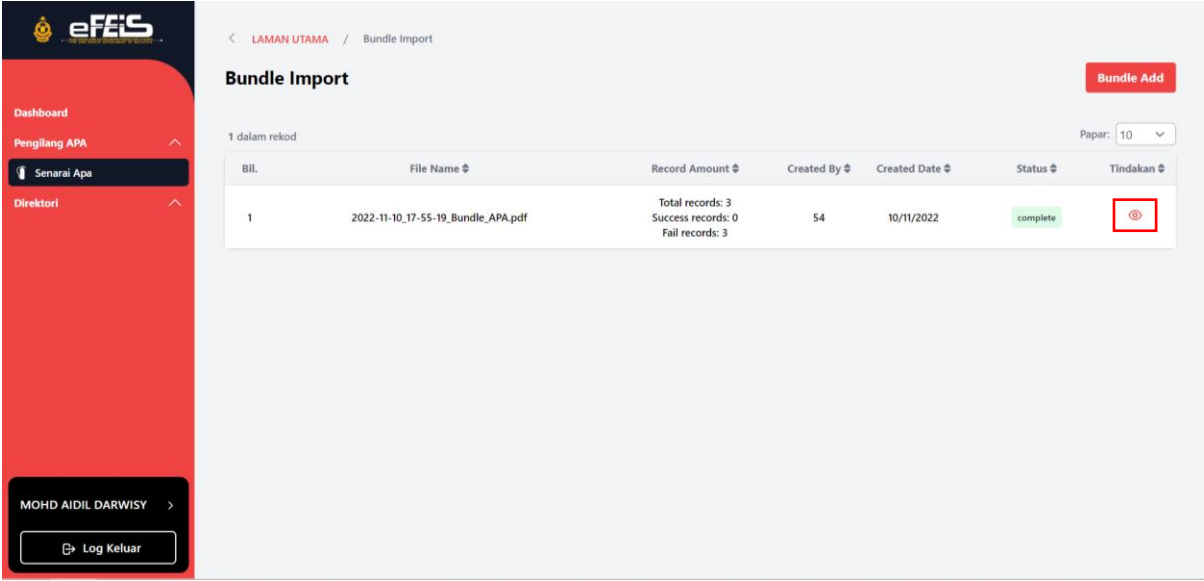

#### <span id="page-25-0"></span>**3.2 Sedia Redeem APA**

- Sedia Redeem adalah langkah di mana pengilang menyerahkan data APA yang telah didaftarkan di dalam sistem eFEIS kepada Kontraktor APA setelah APA berjaya dijual kepada kontraktor tersebut.
- 1. Klik Menu Senarai APA pada Side Menu.

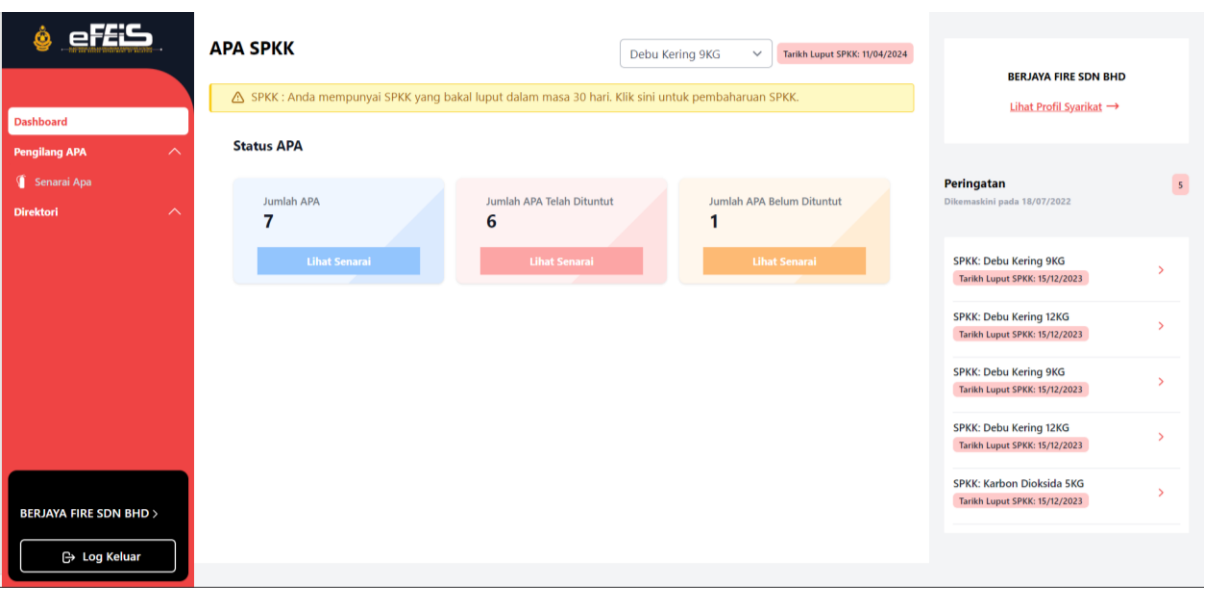

2. Klik Sedia Redeem untuk menyediakan APA kepada kontraktor APA.

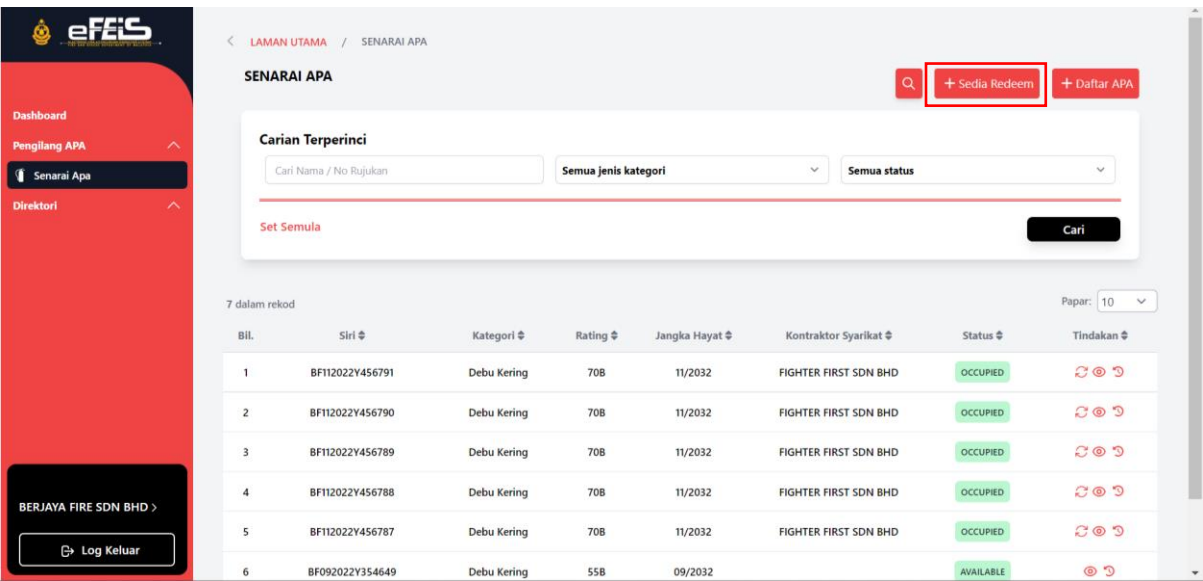

#### **i. Single Sedia**

<span id="page-26-0"></span>1. Pilih Single Sedia untuk menyediakan APA kepada kontraktor secara individu atau satu persatu.

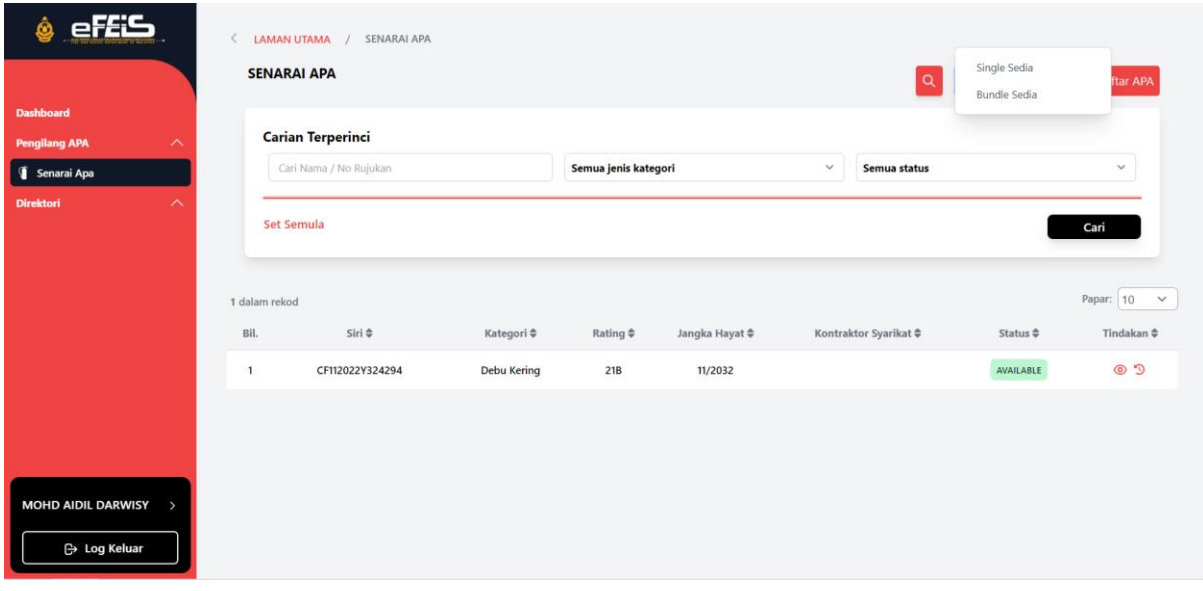

2. Lengkapkan Borang Sedia APA. Cari Kontraktor, kategori APA dan No Siri APA. Kemudian klik HANTAR APA.

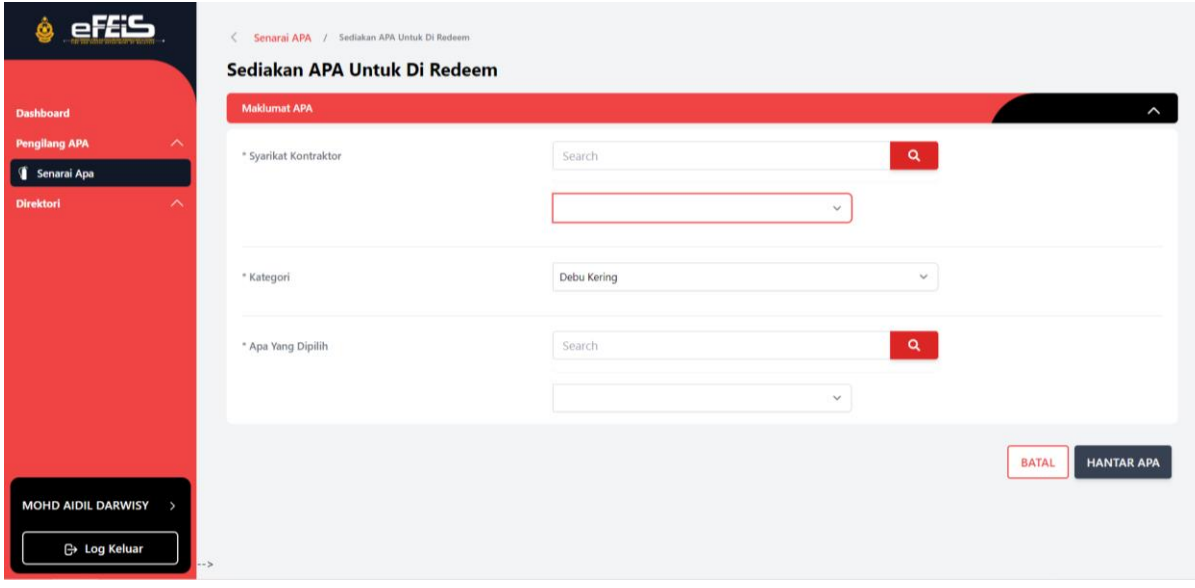

3. Notifikasi kepastian untuk menghantar APA kepada kontraktor akan dikeluarkan. Klik Hantar.

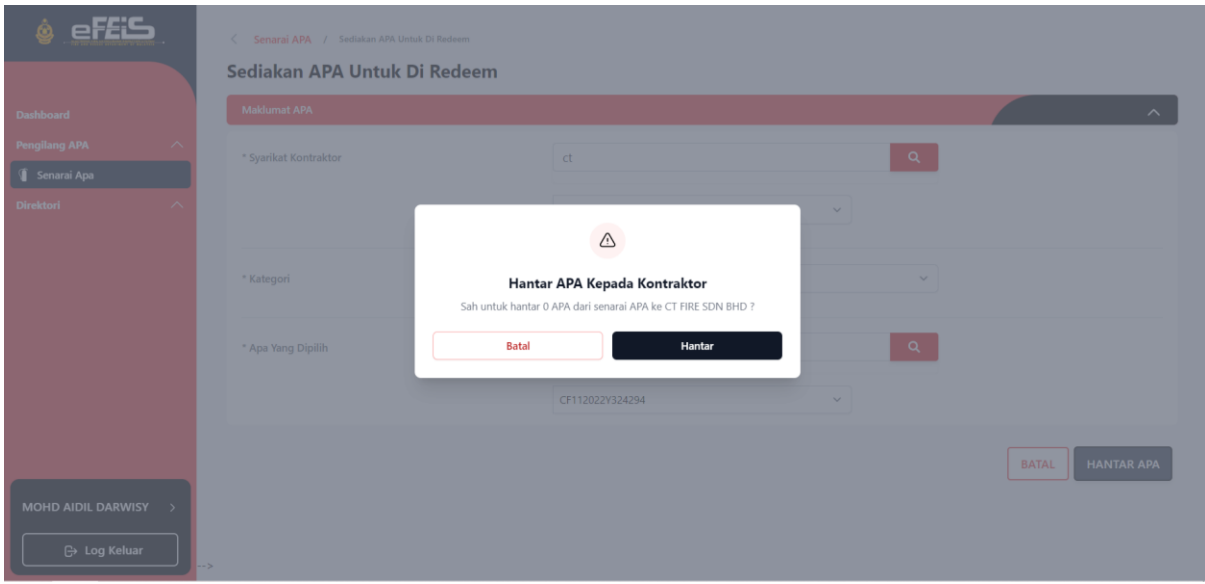

4. APA berjaya dihantar kepada kontraktor APA.

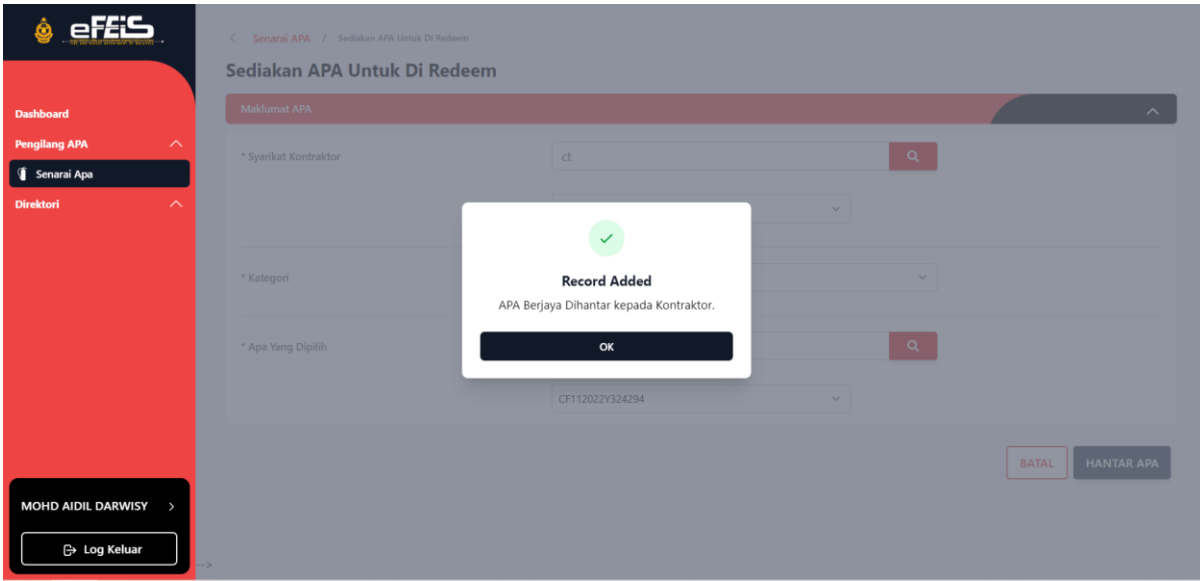

5. APA yang telah berjaya dihantar kepada kontraktor APA akan bertukar status Available kepada P Redeem (Pending Redeem).

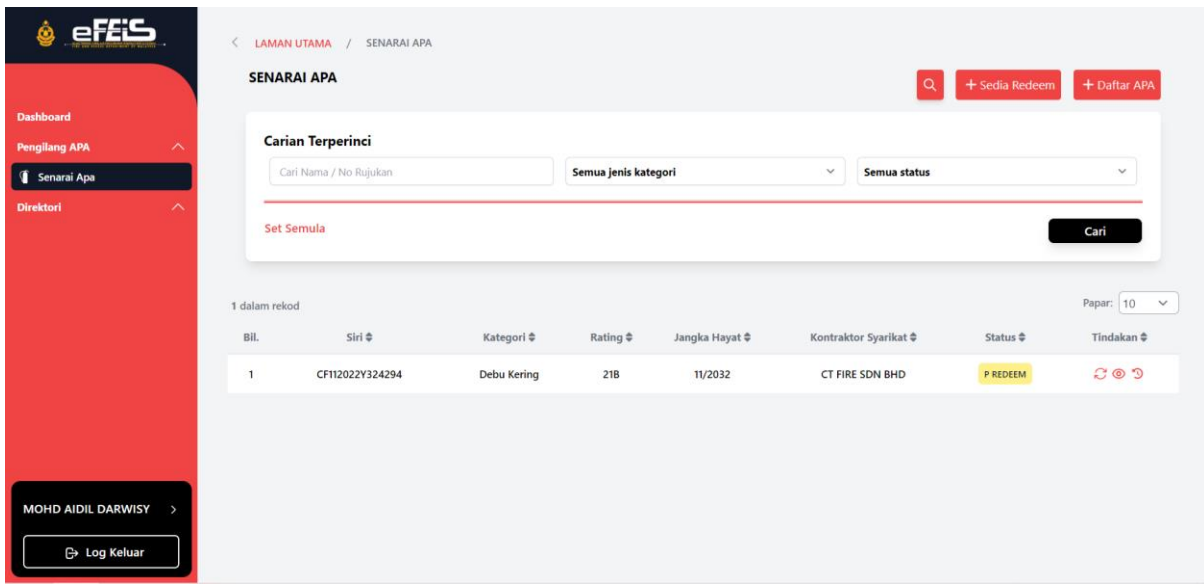

#### **ii. Bundle Sedia**

<span id="page-28-0"></span>1. Klik Bundle Sedia untuk menghantar APA kepada kontraktor secara Bundle.

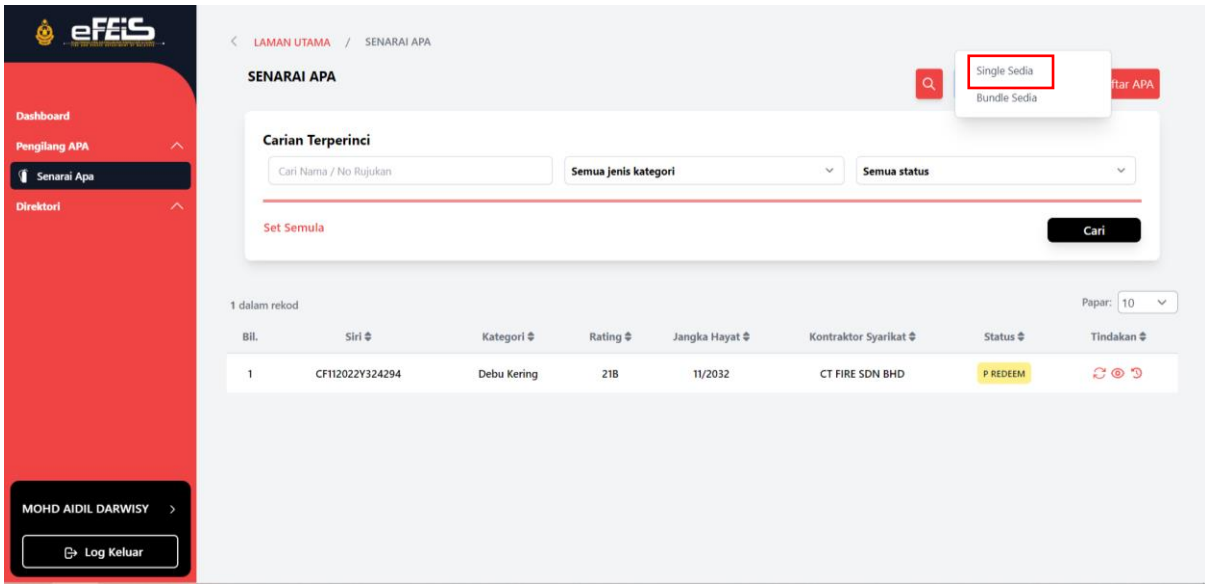

2. Lengkapkan borang sedia APA. Cari Kontraktor APA dan pilih kategori APA

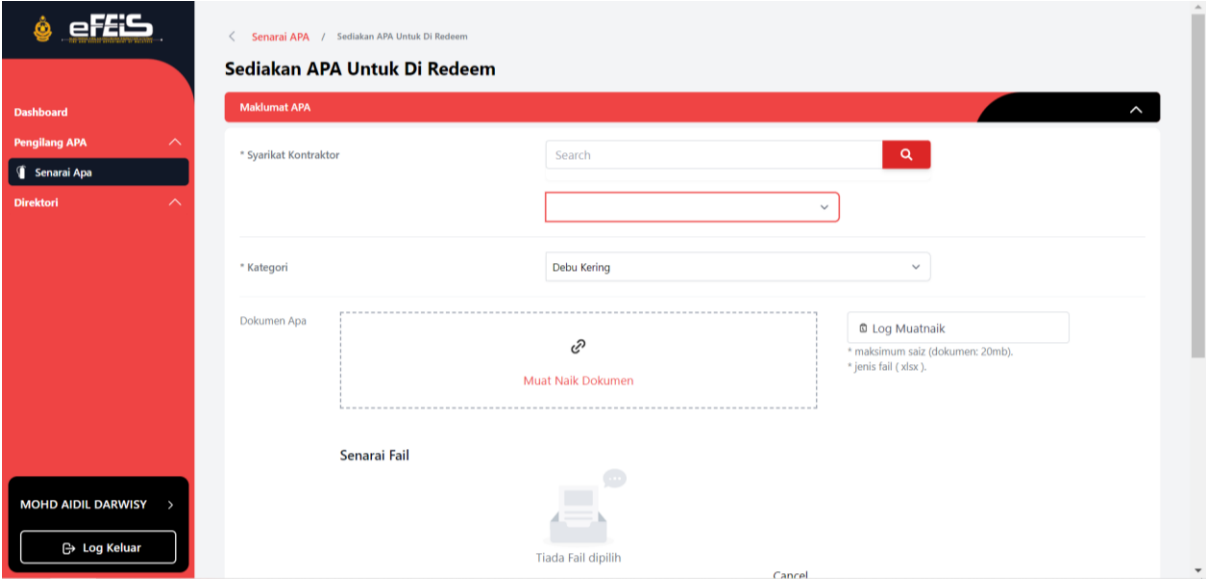

3. Muat Turun Template sedia Bundle APA .

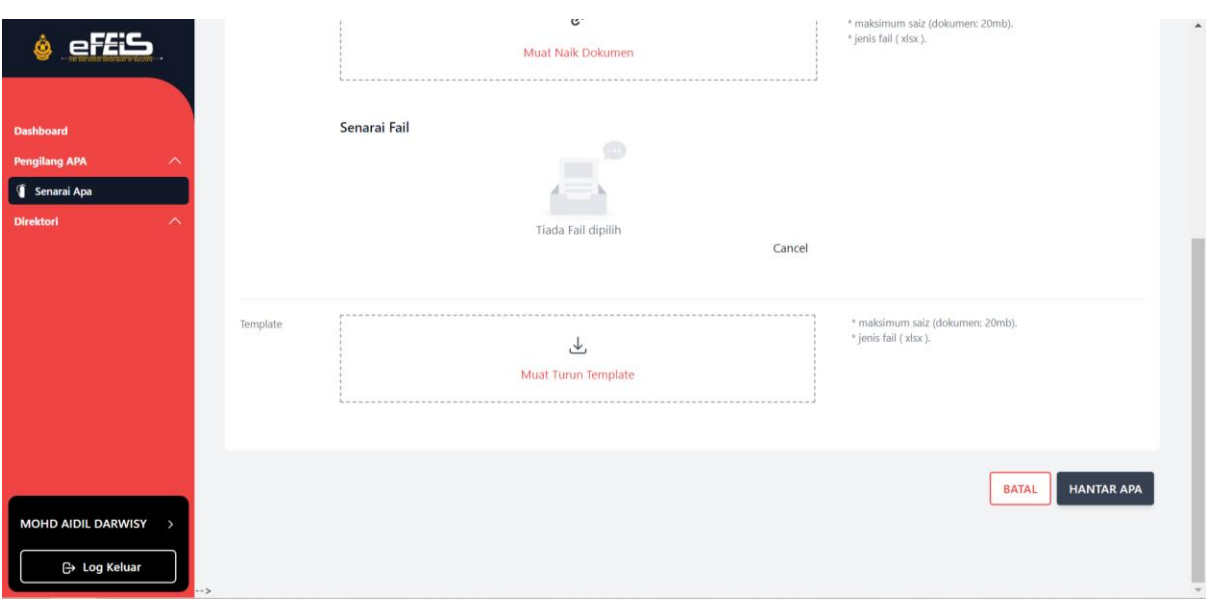

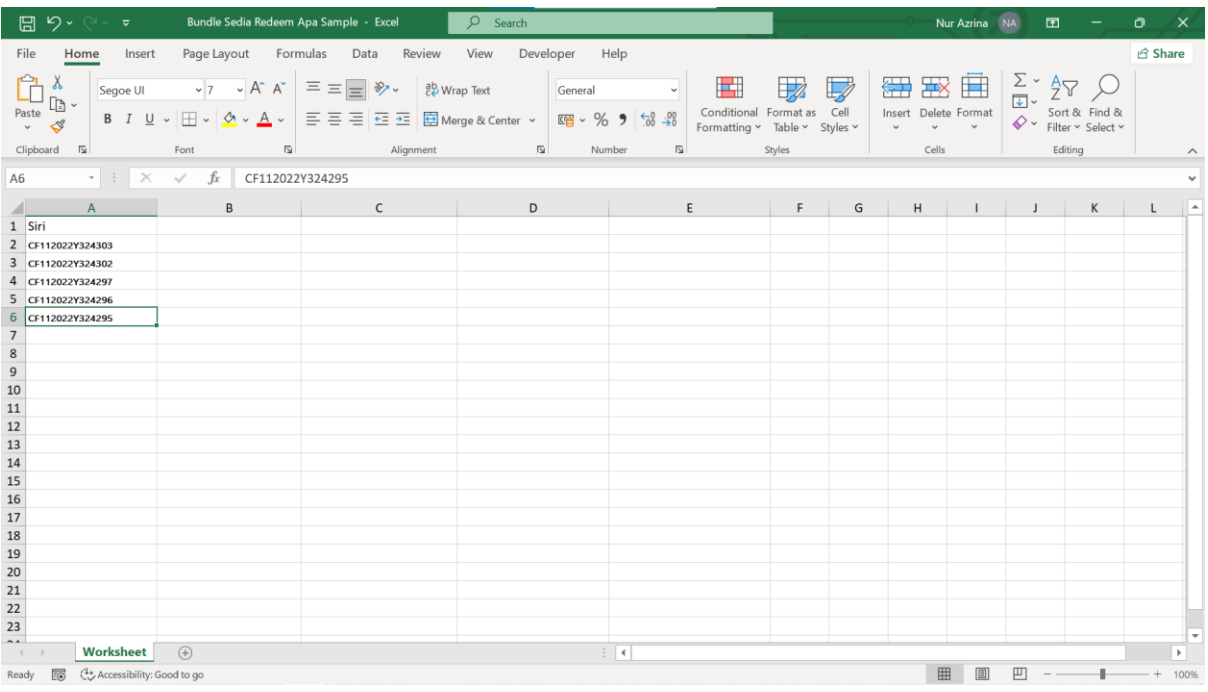

4. Lengkapkan Fail Bundle Sedia Redeem APA dan simpan.

5. Muat Naik Fail yang telah dilengkapkan. Kemudian Klik HANTAR APA.

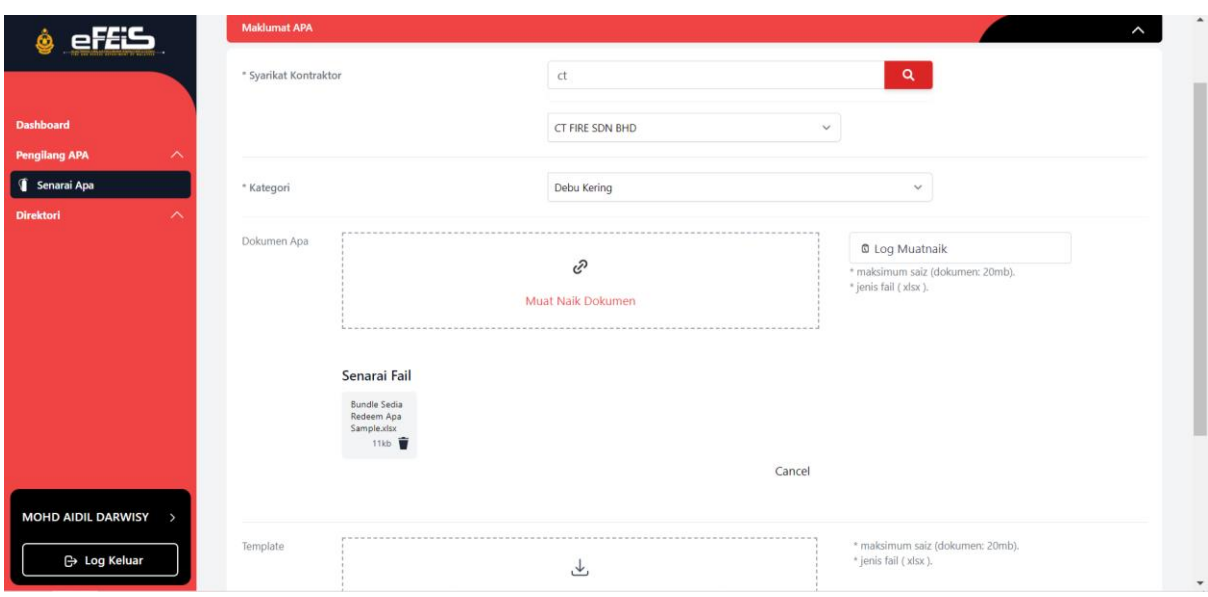

6. Notifikasi Kepastian untuk Hantar APA kepada Kontraktor akan dikeluarkan. Klik HANTAR.

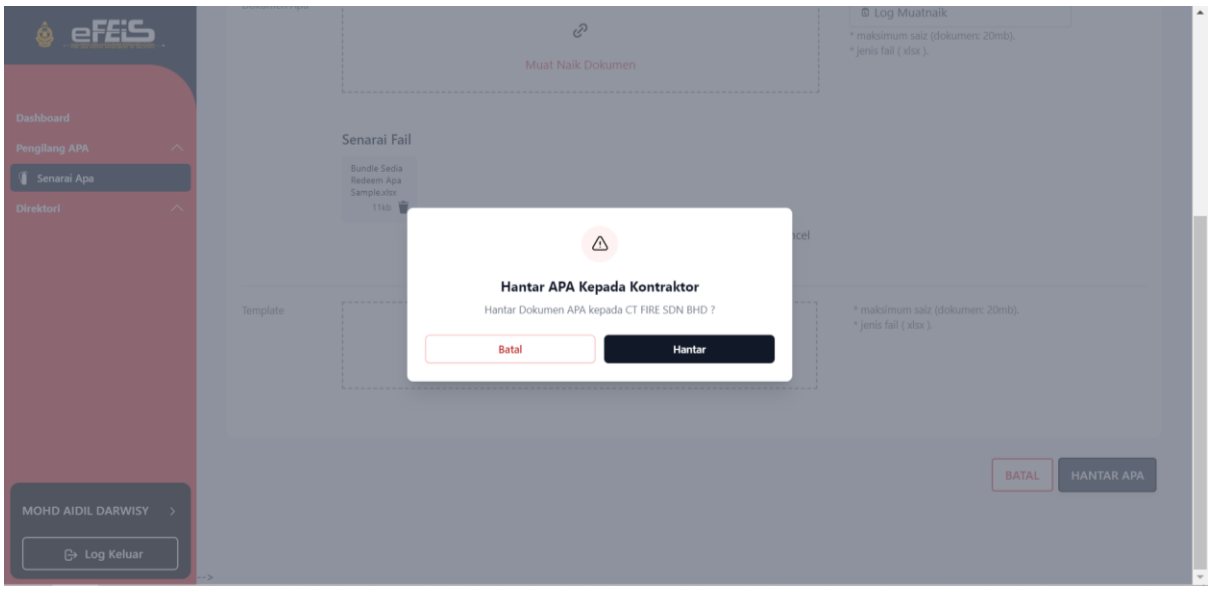

7. Klik Log Muat Naik untuk melihat status sedia redeem bundle APA.

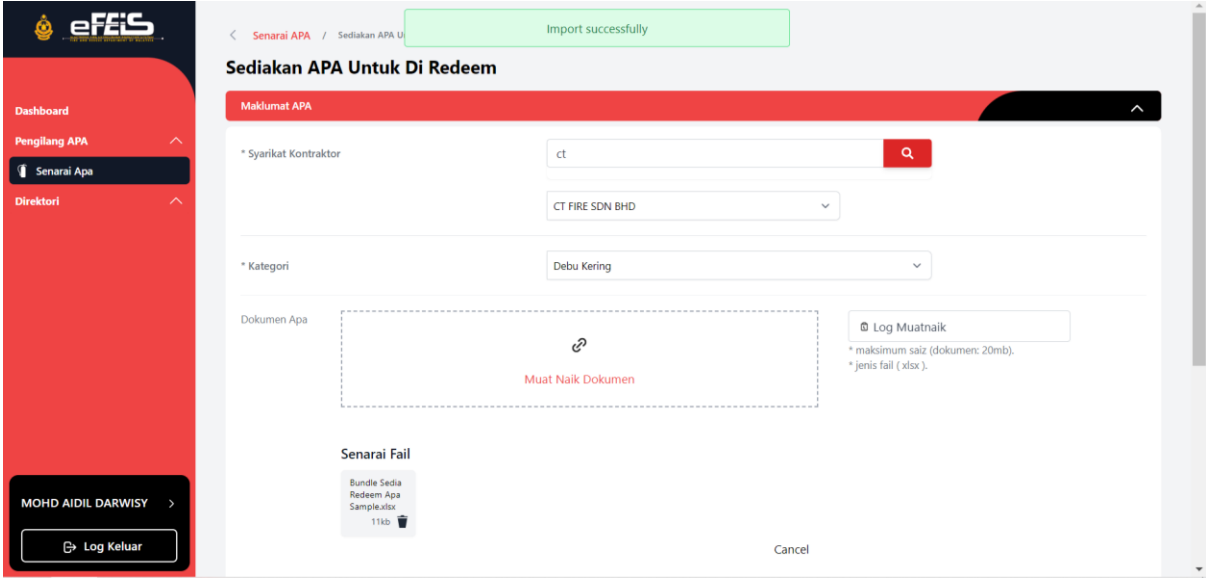

8. Status Sedia Redeem APA bundle akan dipaparkan. Klik ikon papar untuk melihat butiran muat naik fail.

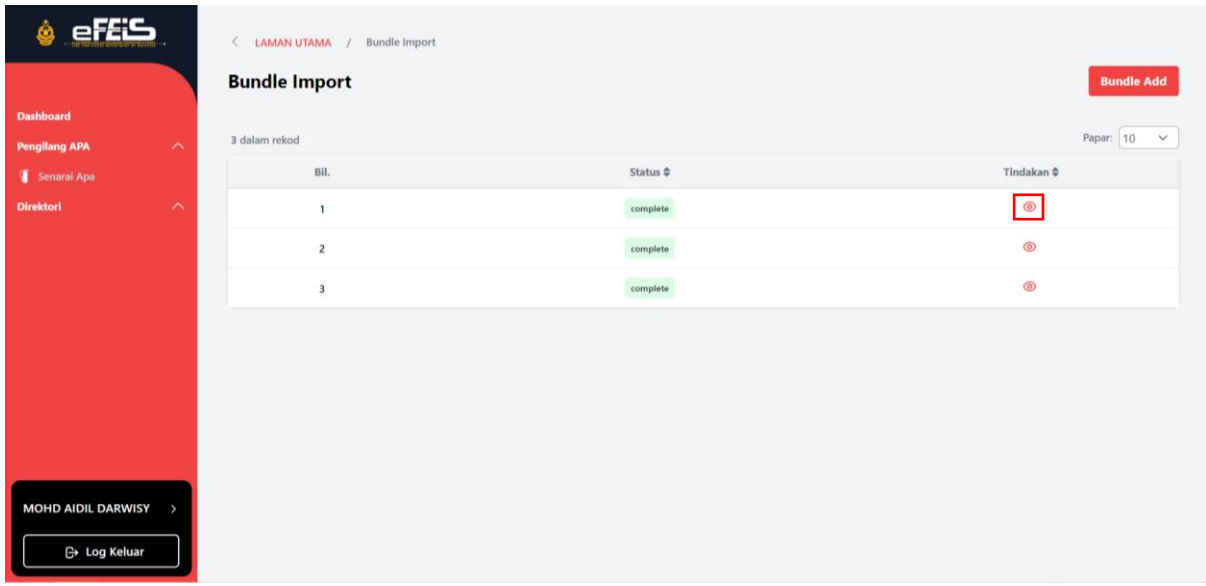

#### <span id="page-32-0"></span>**3.3 Pindah Milik Pending Redeem APA**

- Pengilang boleh memindah milik APA yang telah disedia redeem kepada kontraktor APA yang lain.
- Fungsi ini hanya boleh dilakukan untuk APA yang berstatus pending redeem
- 1. Klik Menu Senarai APA di Side Menu.

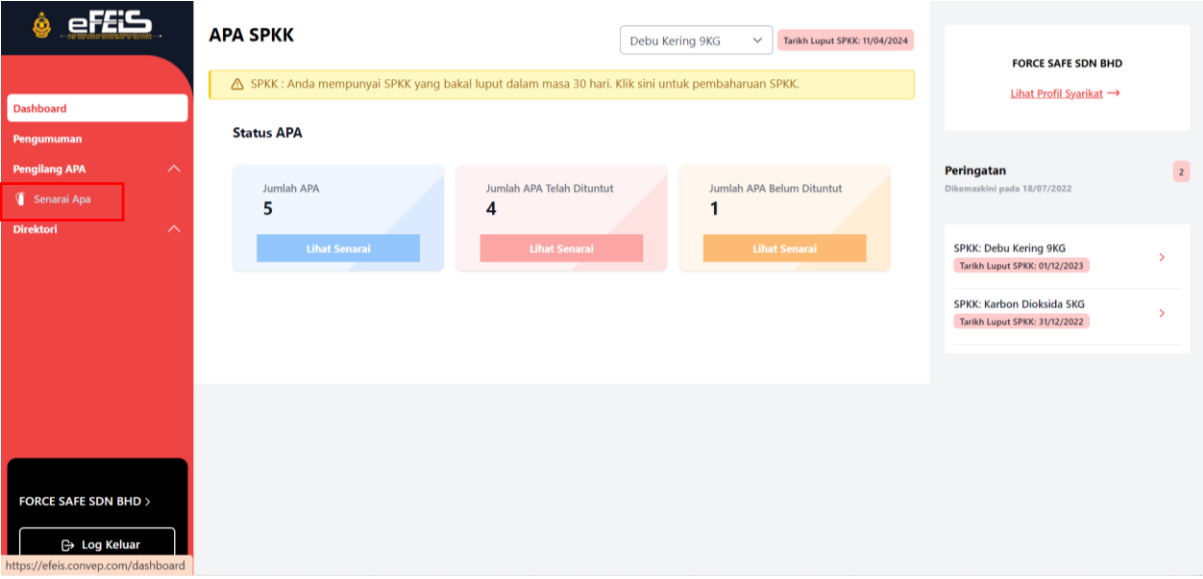

2. Klik ikon pindah milik yang terdapat pada senarai APA yang ingin dipindahkan.

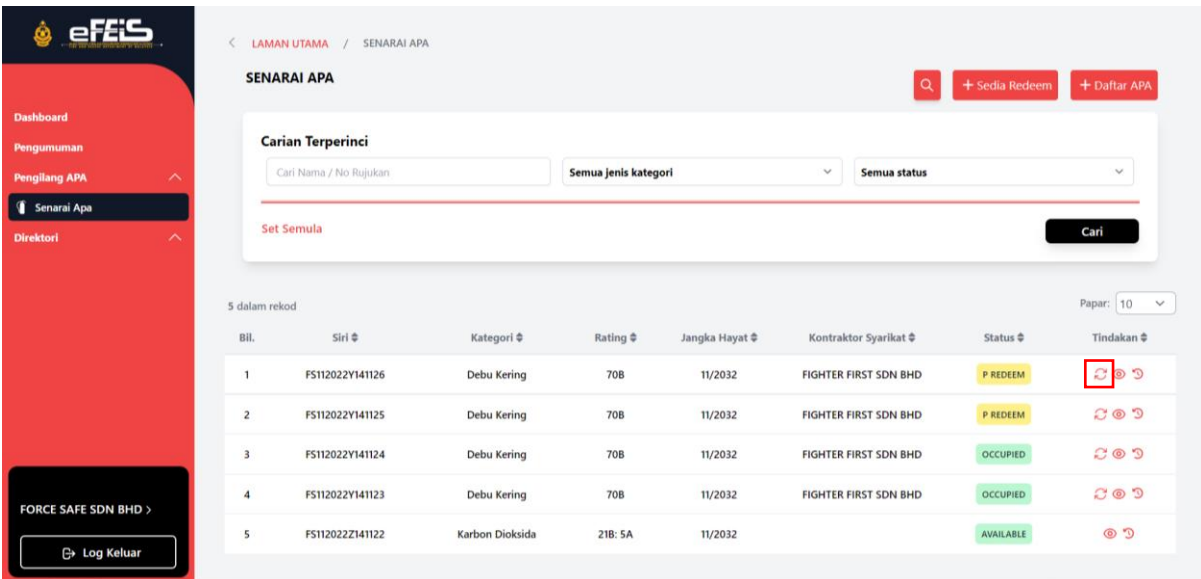

3. Lakukan carian syarikat kontraktor yang ingin dipindahkan. Kemudian klik HANTAR.

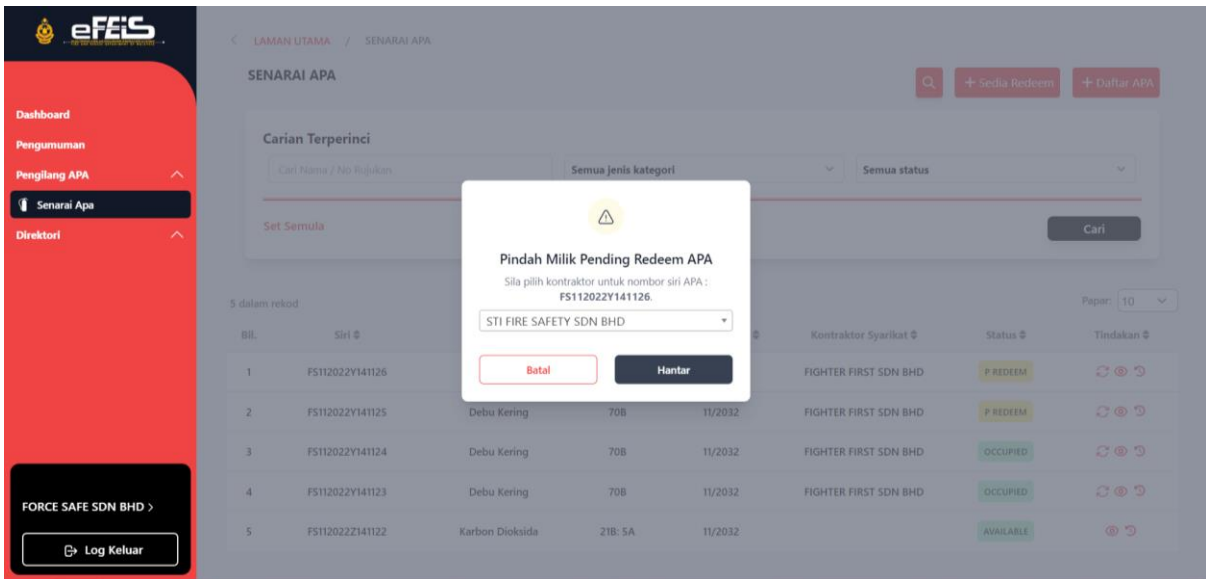

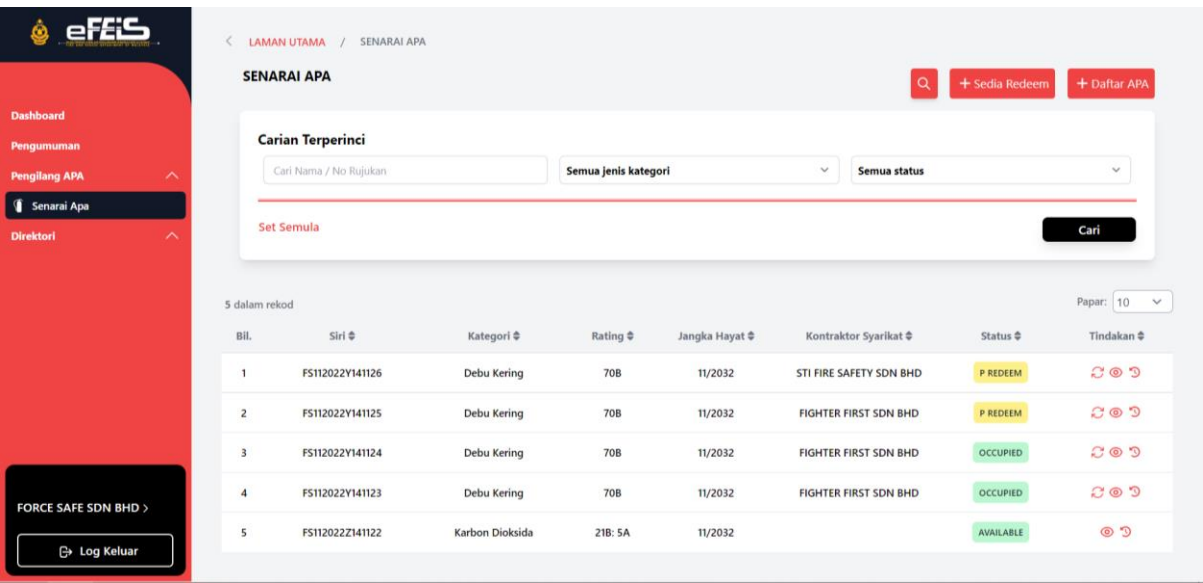

#### 4. APA berjaya dipindah milik kepada syarikat kontraktor APA yang lain.

#### <span id="page-34-0"></span>**3.4 Papar Maklumat APA**

1. Klik Menu Senarai APA pada Side Menu

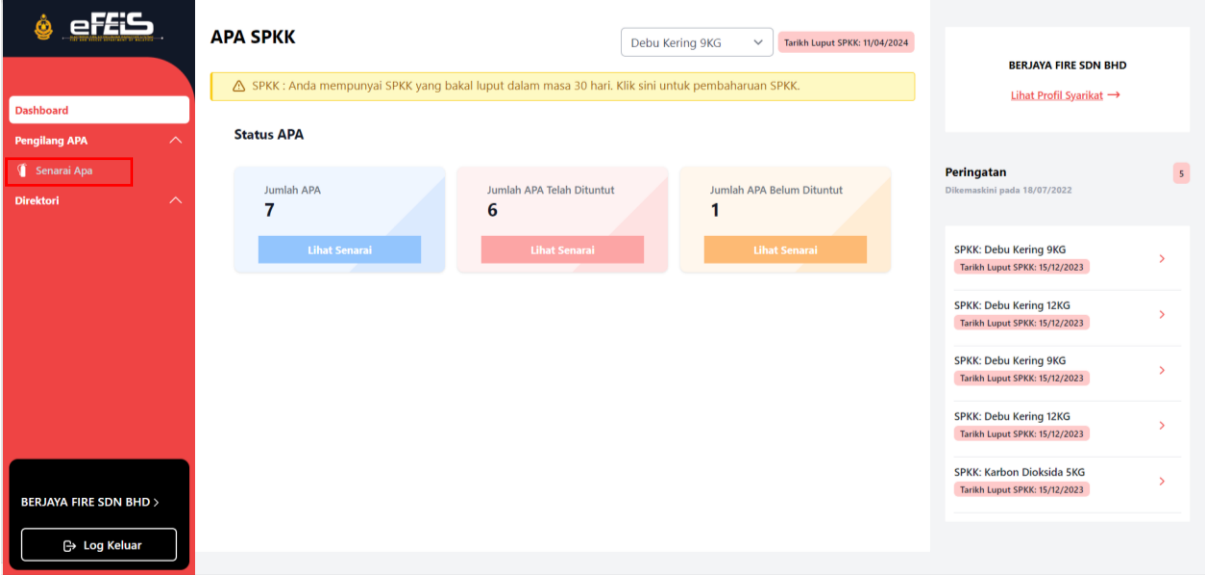

2. Pada Senarai APA, Klik pada ikon papar untuk melihat maklumat APA.

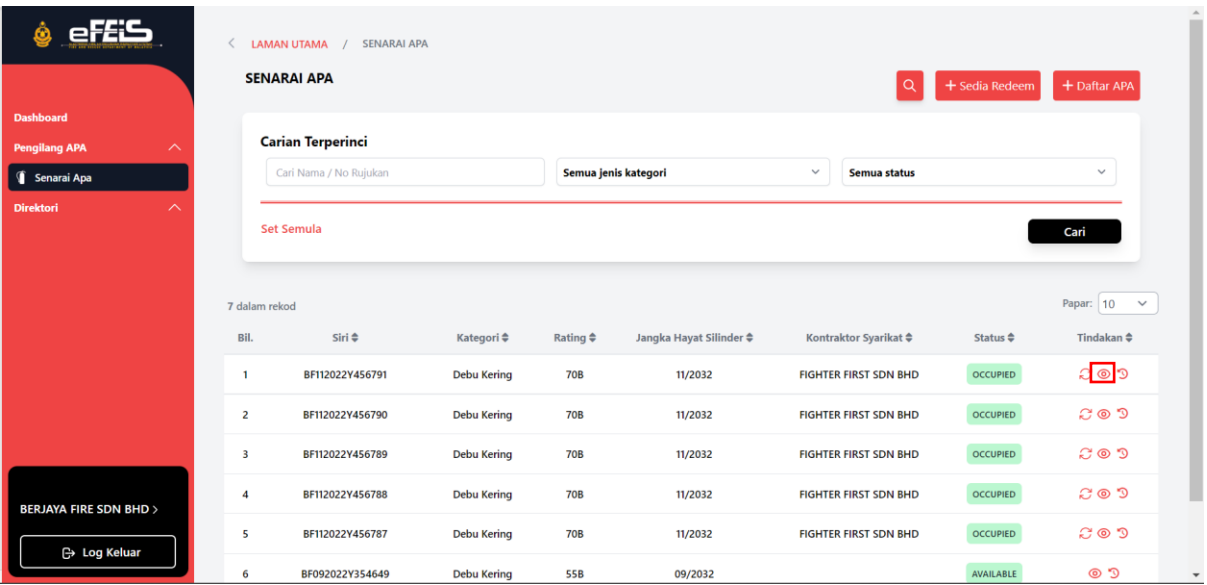

#### 3. Maklumat APA akan dipaparkan.

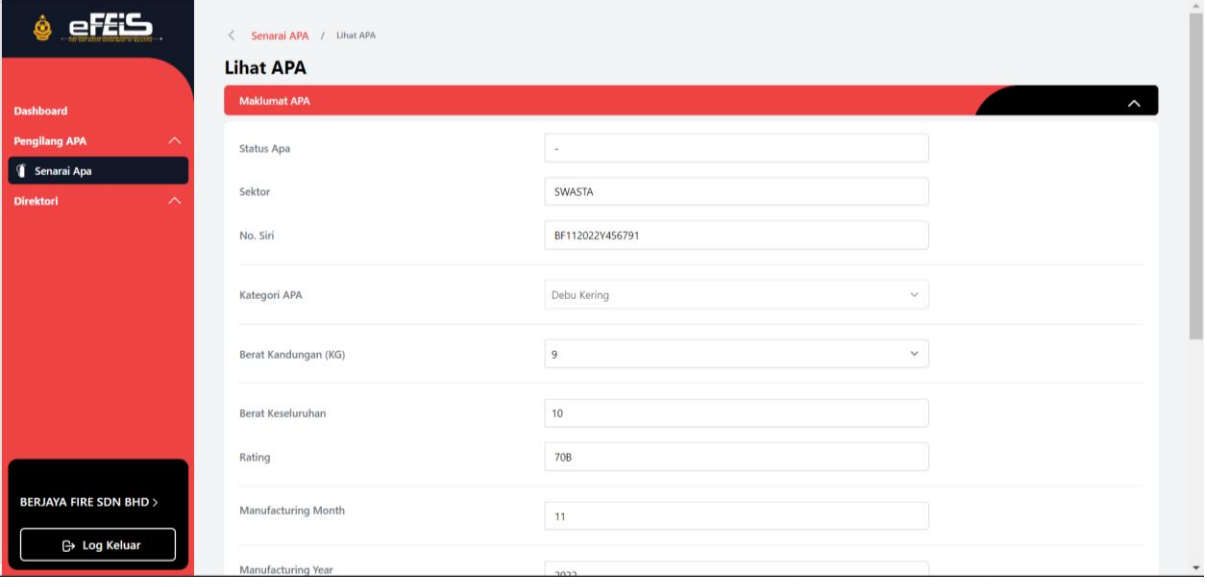

#### <span id="page-36-0"></span>**3.5 Papar Sejarah APA**

1. Klik Menu Senarai APA pada Side Menu.

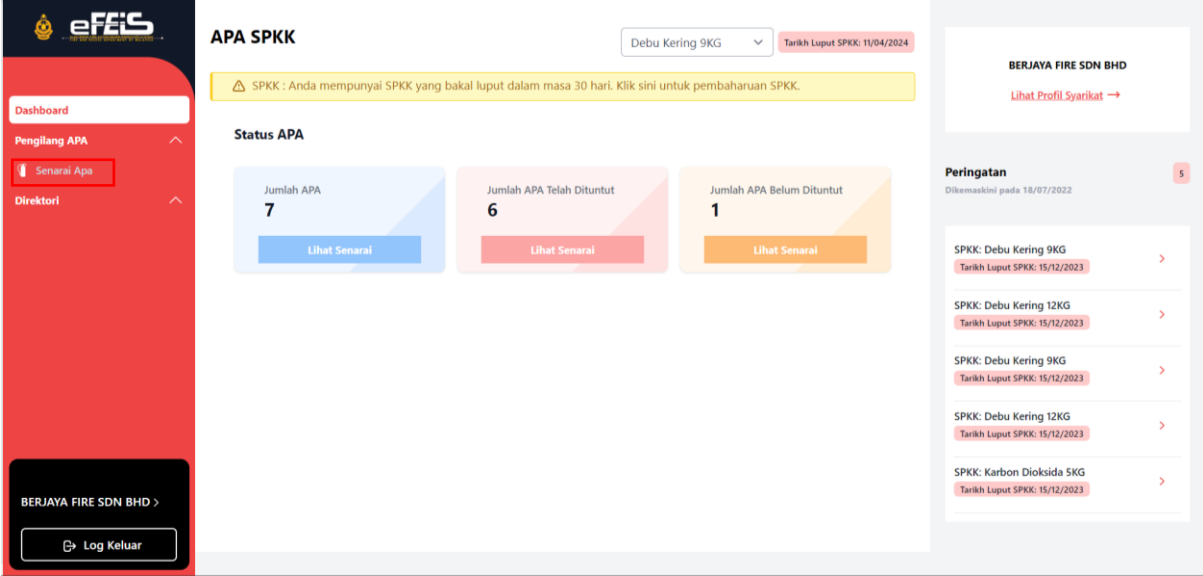

2. Klik ikon Sejarah Transaksi APA.

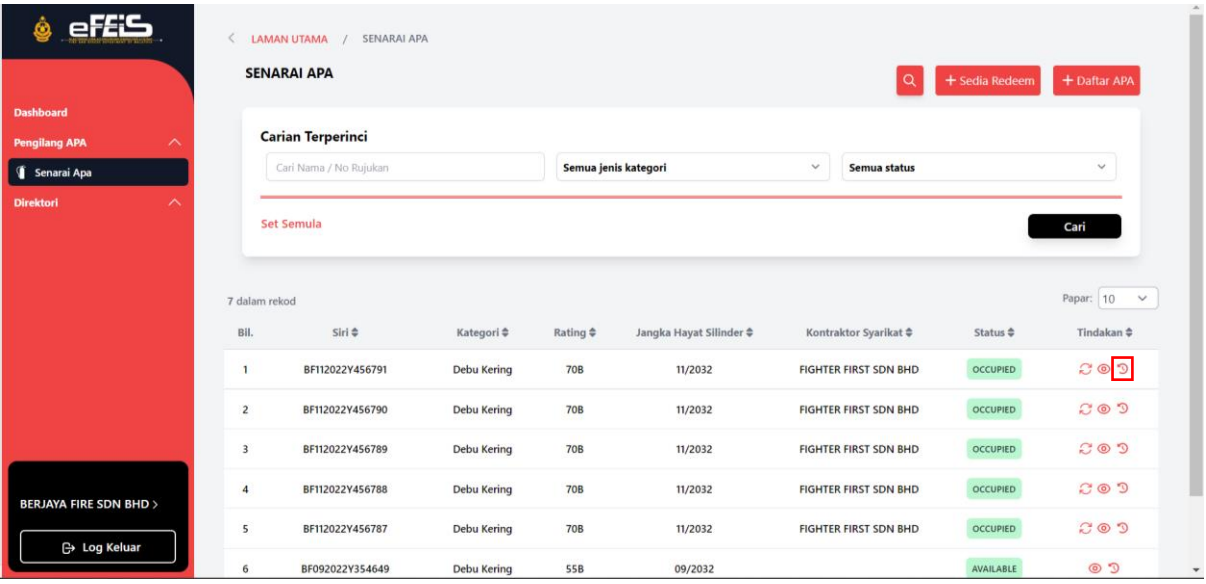

#### 3. Sejarah Transaksi APA akan dipaparkan.

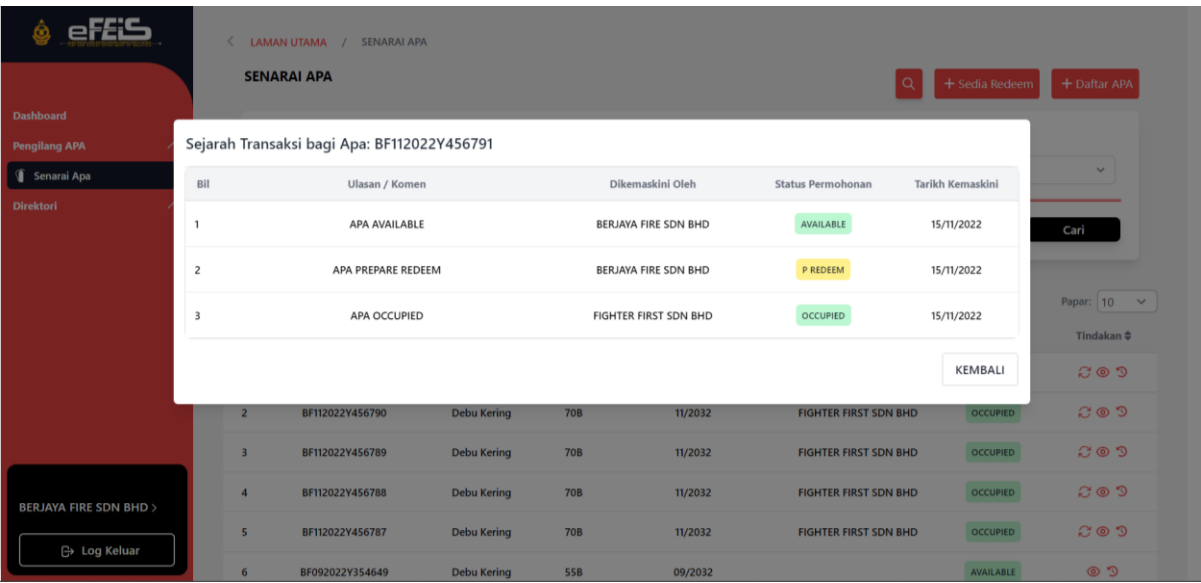

#### <span id="page-37-0"></span>**4.0 Pindah Milik Pengguna**

#### <span id="page-37-1"></span>**4.1 Pengguna Semasa**

1. Klik Lihat Profil Syarikat yang terdapat pada Dashboard

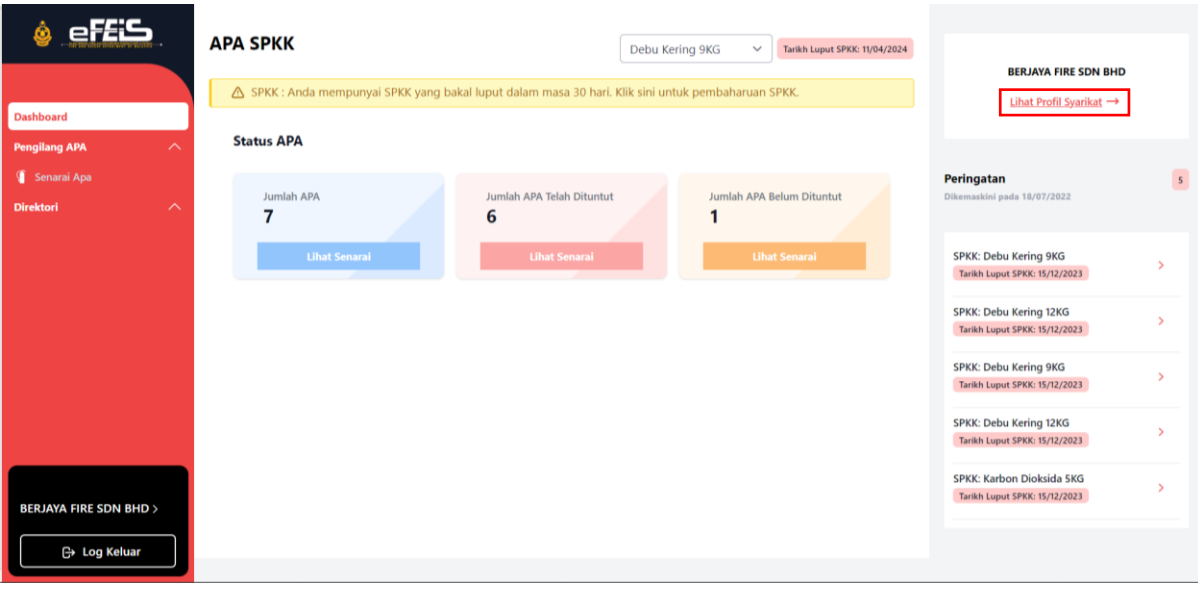

#### 2. Klik ikon Pindah Milik yang terdapat pada Profil Pengilang.

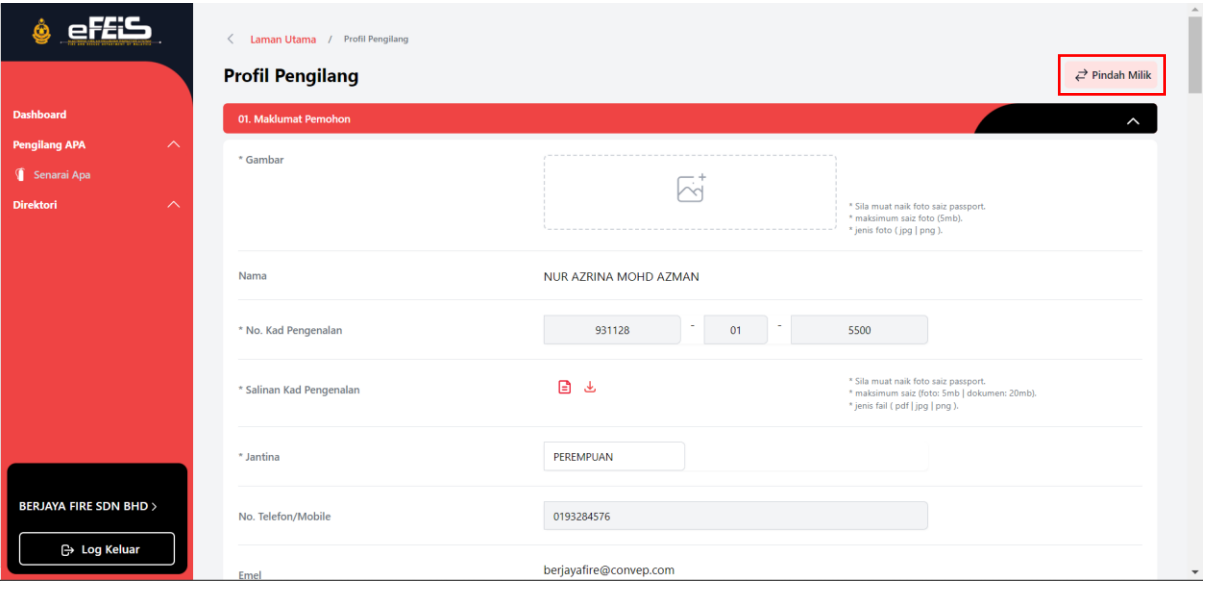

- 3. Isikan emel pengguna baru yang akan menguruskan akaun kontraktor. Kemudian klik HANTAR JEMPUTAN.
	- Emel pengguna baru perlu menggunakan emel yang tidak pernah digunakan dalam sistem.

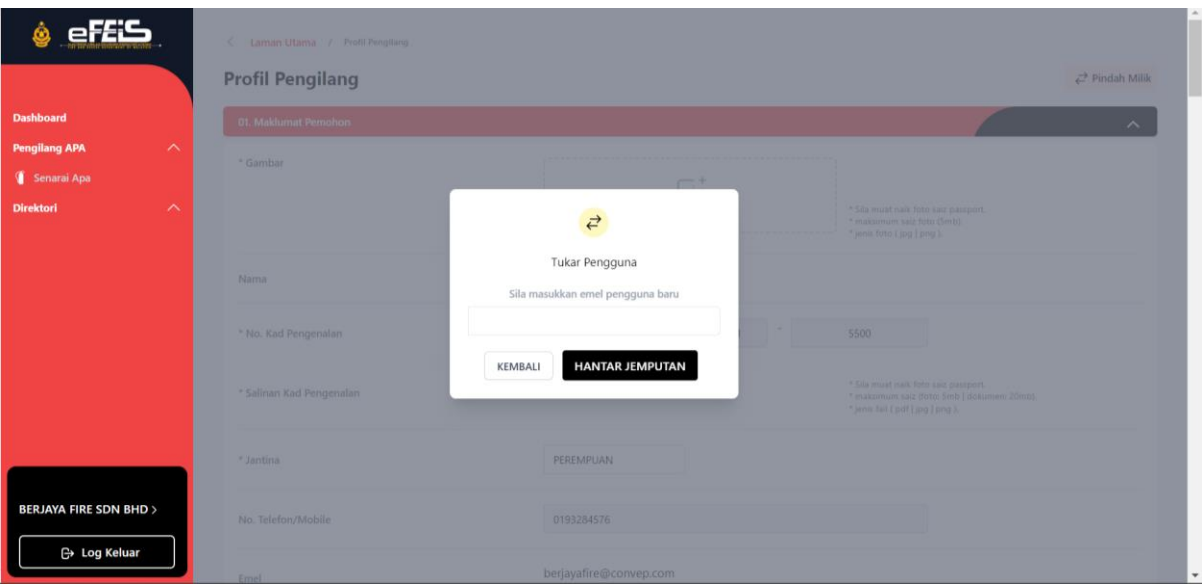

#### <span id="page-39-0"></span>**4.2 Pengguna Baru**

1. Pengguna baru akan mendapat emel jemputan untuk menguruskan akaun kontraktor. Klik pautan untuk meneruskan pendaftaran.

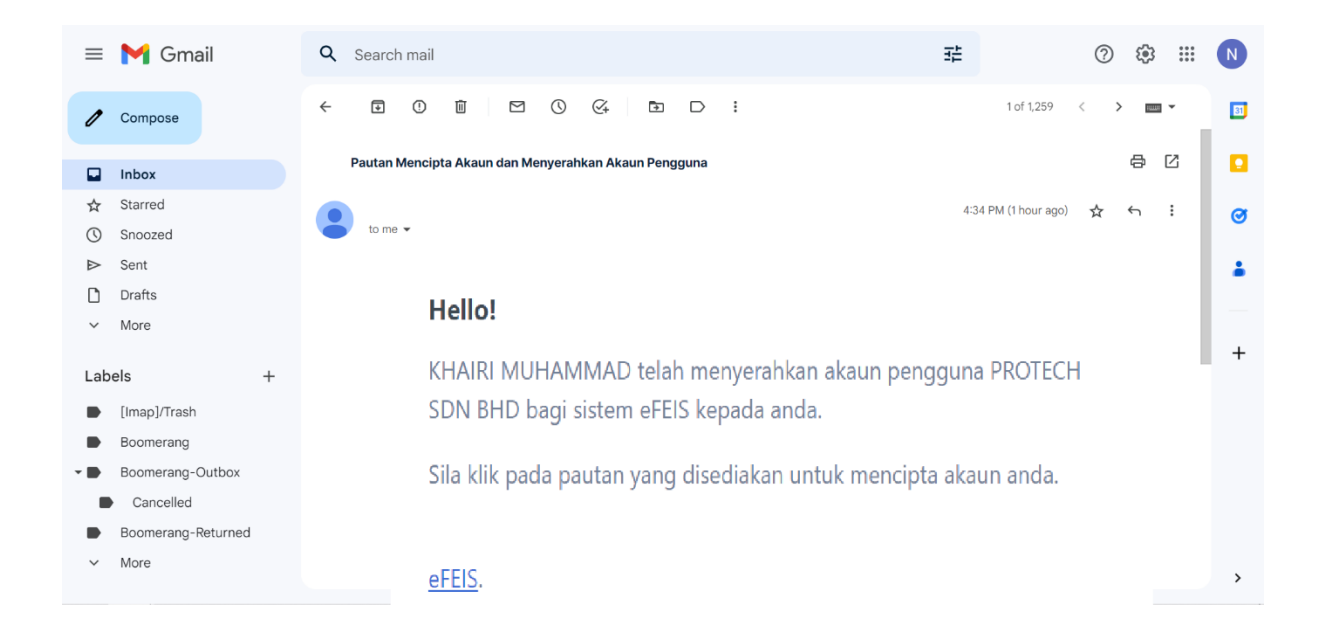

2. Lengkapkan borang pendaftaran akaun. Kemudian klik DAFTAR.

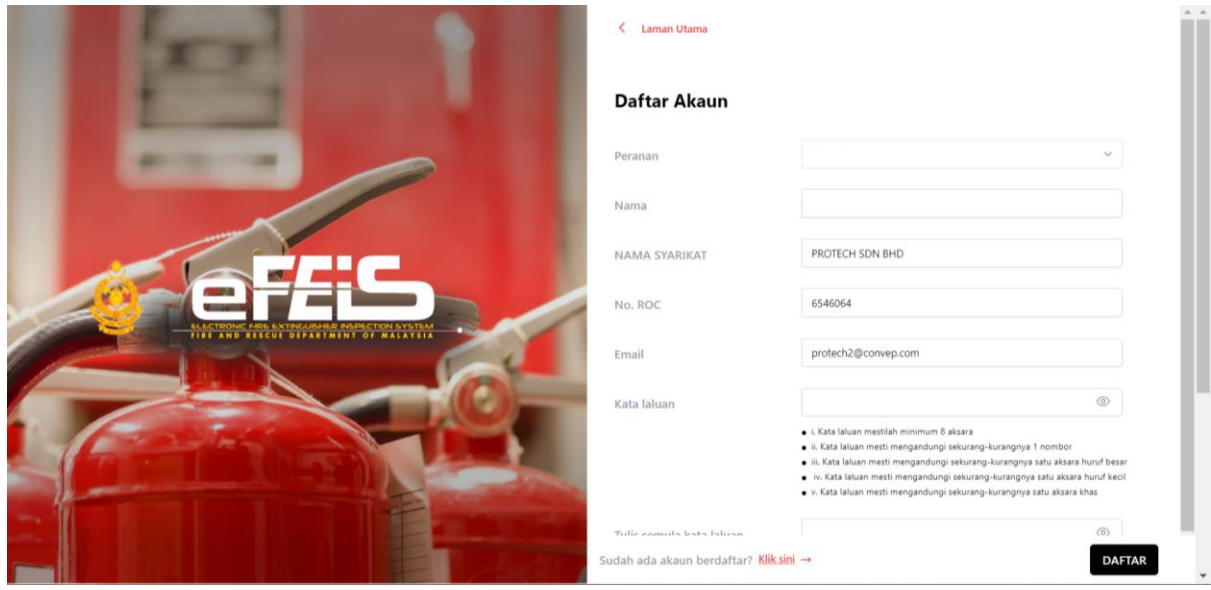

3. Notifikasi Kepastian untuk menghantar borang akan dikeluarkan. Sila klik Ya untuk menghantar borang.

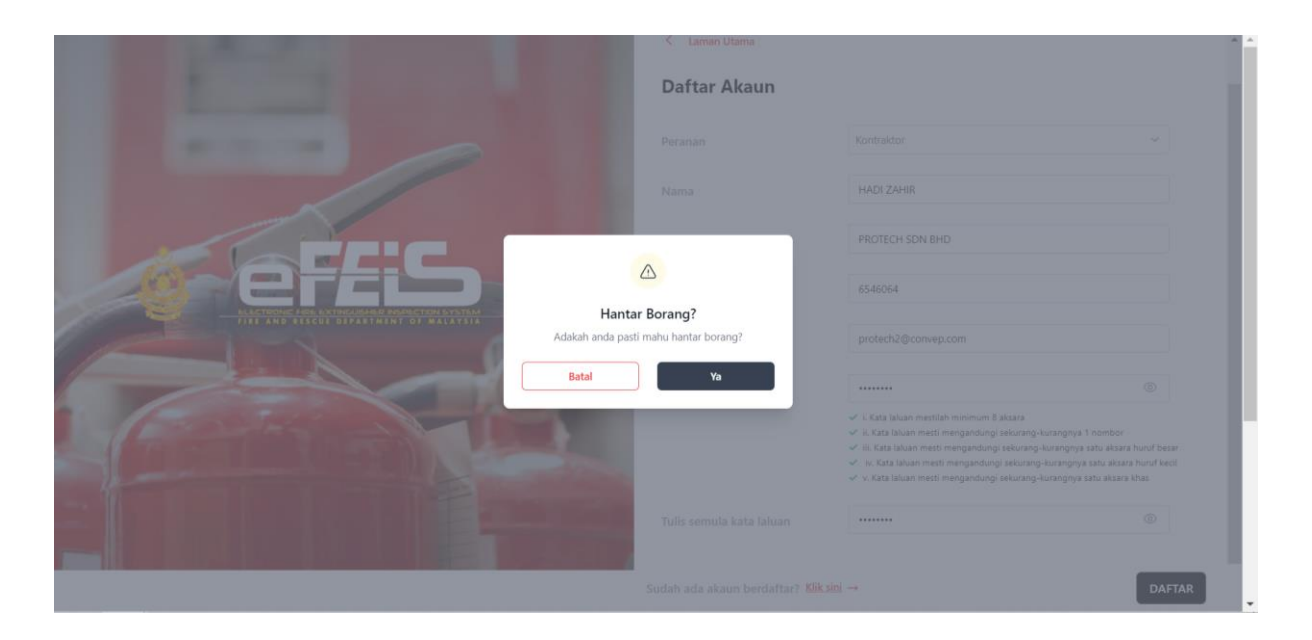

4. Akaun pengguna baru telah berjaya didaftarkan. Emel pengesahan akaun akan dihantar pada emel yang telah didaftarkan.

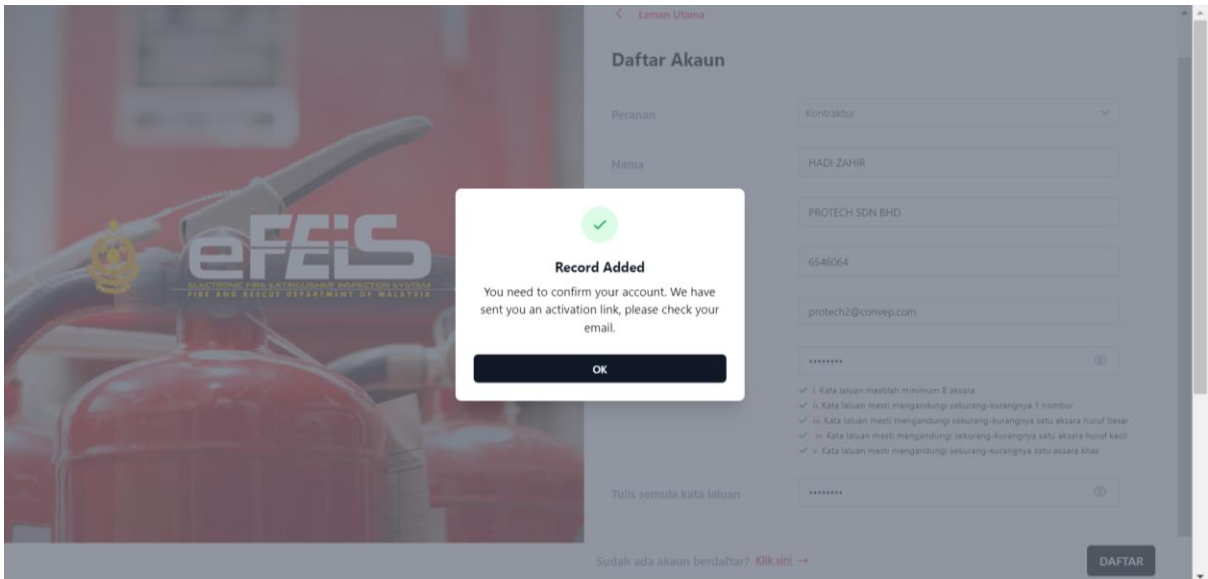

#### 5. Klik pada sahkan akaun. Pendaftaran akaun berjaya didaftarkan.

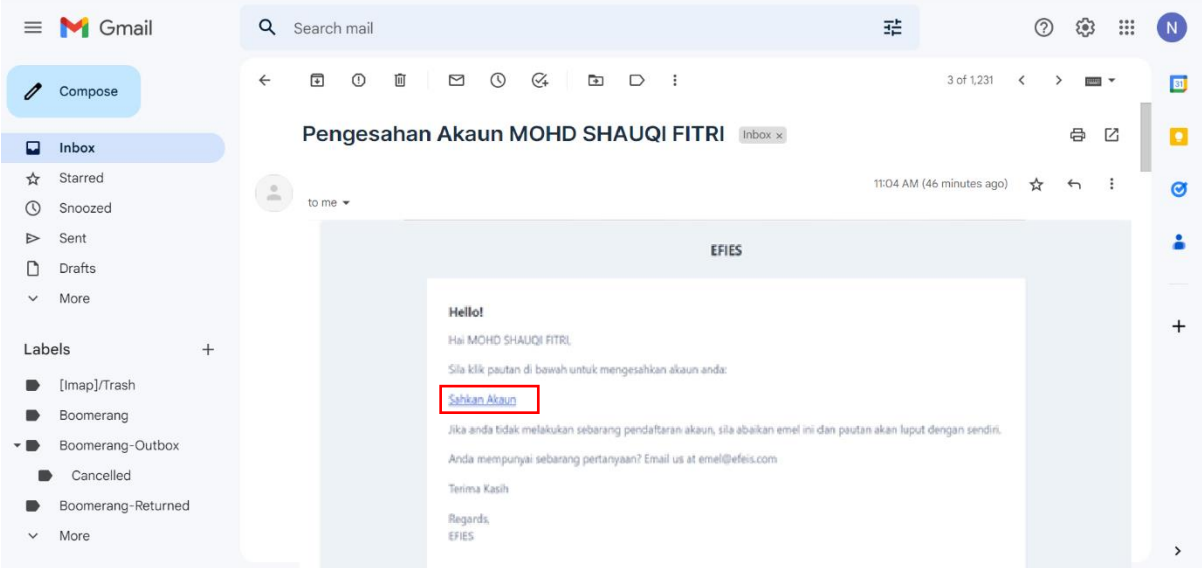